## МИНИСТЕРСТВО ОБРАЗОВАНИЯ И НАУКИ РОССИЙСКОЙ ФЕДЕРАЦИИ ФЕДЕРАЛЬНОЕ ГОСУДАРСТВЕННОЕ БЮДЖЕТНОЕ ОБРАЗОВАТЕЛЬНОЕ УЧРЕЖДЕНИЕ ВЫСШЕГО ПРОФЕССИОНАЛЬНОГО ОБРАЗОВАНИЯ «САМАРСКИЙ ГОСУДАРСТВЕННЫЙ АЭРОКОСМИЧЕСКИЙ УНИВЕРСИТЕТ имени академика С.П. КОРОЛЕВА» (НАЦИОНАЛЬНЫЙ ИССЛЕДОВАТЕЛЬСКИЙ УНИВЕРСИТЕТ) (СГАУ)

#### **3-D моделирование процессов нестационарного течения в агрегатах и гидравлической арматуре**

Электронные методические указания

к лабораторным работам

Работа выполнена по мероприятию блока 1 «Совершенствование образовательной деятельности» Программы развития СГАУ на 2009 – 2018 годы по проекту «Разработка образовательных стандартов СГАУ по специальности 160700.65 – Проектирование авиационных и ракетных двигателей и направлению подготовки бакалавров 160700.62 – Двигатели летательных аппаратов со сквозной документацией и создание исследовательских лабораторных работ и прогрессивных технологий лекционных занятий» Соглашение № 1/4 от 03 июня 2013 г.

> С А М А Р А 2013

УДК 004.9 (075) ББК 32.9я7 Т 67

#### Составитель: **Макарьянц Георгий Михайлович**

Рецензент: Угланов Д.А., к.т.н., доцент кафедры ТиТД.

Компьютерная верстка: Крысина Д.А.

 **3-D моделирование процессов нестационарного течения в агрегатах и гидравлической арматуре** [Электронный ресурс]: электрон. метод. указания к лаб. работам **/** Минобрнауки России, Самар. гос. аэрокосм. ун-т им. С. П. Королева (нац. исслед. ун-т); сост. Г. М. Макарьянц. - Электрон. текстовые и граф. дан. (1,8 Мбайт). - Самара, 2013. - 1 эл. опт. диск (CD-ROM).

В пособии приведены методические указания к лабораторным работам по дисциплине «САЕ-системы для гидродинамических расчётов».

Целью методических указаний является закрепление практических навыков студентов при моделировании течения рабочей среды в агрегатах запорной пневмоарматуры.

Учебное пособие предназначено для студентов, обучающихся по специальностям 150802.65 «Гидравлические машины, гидроприводы и гидропневмоавтоматика» (5 семестр) и 160700.65 «Проектирование авиационных и ракетных двигателей» (5 семестр), бакалавров, обучающихся по направлениям 141100.62 "Энергетическое машиностроение" (5 семестр), 151000.62 «Технологические машины и оборудование» (5 семестр).

Разработано на кафедре АСЭУ.

 © Самарский государственный аэрокосмический университет, 2013

2

### **СОДЕРЖАНИЕ**

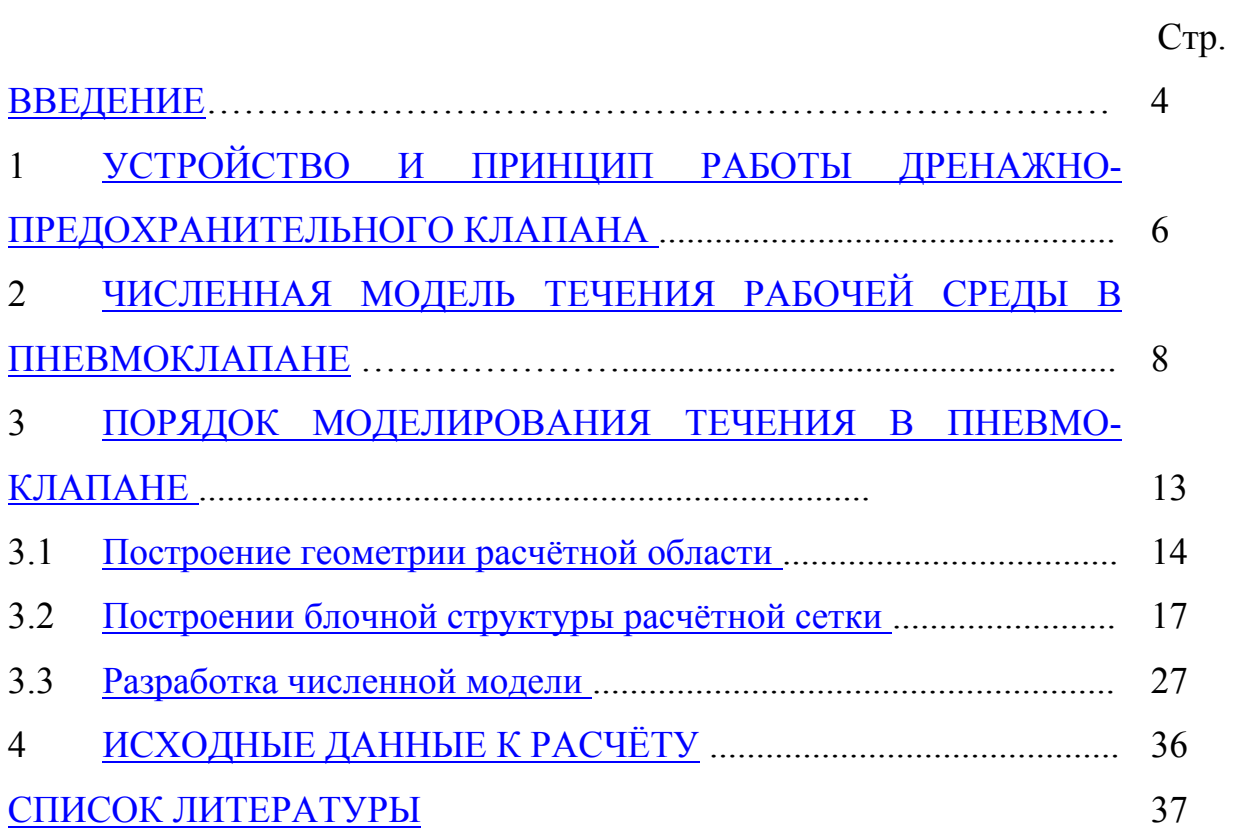

#### **ВВЕДЕНИЕ**

<span id="page-3-0"></span>Основным источником динамических нагрузок в пневмосистемах с клапанными устройствами являются, возникающие в них, автоколебательные процессы.

Зачастую к элементам регулирования давления и расхода в пневмосистемах предъявляют противоречащие требования. С одной стороны большая скорость срабатывания, простота конструкции и надёжность с другой – высокая точность регулирования и высокое качество переходных процессов. Всё это негативно сказывается на динамике, как самих регуляторов, так и систем, в которых они используются. К примеру, требование высокой скорости сброса давления в топливном баке ракеты-носителя и возможности регулирования давления наддува бака привело к созданию высокорасходного регулятора давления непрямого действия, сочетающего в себе две противоречивые функции – дренажа газа из бака и поддержания определённого значения давления в газовой подушке. В связи с этим устройство получило название дренажно-предохранительный клапан и нашло широкое применение в ракетной технике. Однако в ходе испытаний таких клапанов у некоторых из них наблюдается неустойчивая работа, которая проявляется в виде импульсного повышении вибрации клапанных элементов, колебаний давления в баке испытательного стенда и импульсном тональном шуме – "гудении".

Эти явления вызваны неустойчивостью равновесия клапана в потоке газа. Трудности обеспечения устойчивости подобных конструкций объясняются сложностью физических процессов акустико-вихревого взаимодействия подвижного блока клапана с потоком газа и присоединённой системой. Кроме того, малая вязкость газа делает невозможным создание стабильных сил демпфирования. Поэтому неустойчивая работа клапанов может возникать неожиданно в отработанных конструкциях при изменении компоновки системы, изменении условий эксплуатации или технологии изготовления

4

отдельных деталей (изменение входного импеданса присоединённой системы, изменение параметров вибрации корпуса, изменение чистоты или твёрдости поверхностей трения).

В работах [1-4] показано, что динамика регуляторов давления в высокой степени зависит от соотношения сил в клапанном механизме, в частности от возникающих при движении клапана газодинамических усилий. Настоящие методическое указание посвящено расчёту газодинамических усилий воздействующих в запорно-регулирующем органе пневмоклапана с использованием САЕ - системы ANSYS Fluent.

## <span id="page-5-0"></span>**1 УСТРОЙСТВО И ПРИНЦИП РАБОТЫ ДРЕНАЖНО-ПРЕДОХРАНИТЕЛЬНОГО КЛАПАНА**

Рассматриваемый агрегат (рисунок. 1.1) является регулятором с управлением от рабочей среды, с усилителем клапанного типа. Способ задания управляющей нагрузки – пружинный с газовой камерой. Основным настроечным элементом является газовая камера, конструктивно выполненная в виде газовой пружины. Давление в газовой пружине регулируется с помощью пилотного клапана. Механическая пружина только возвращает замыкающий орган основного клапана на седло при снижении давления в газовой камере. Замыкающий (рабочий) орган – тарельчатый. Регулятор пропорционального действия, малоподъёмный. Направление воздействия на рабочий орган – с подачей под золотник. Специальных демпфирующих устройств в конструкции регулятора не предусмотрено. В роли демпфера сухого трения выступают направляющий шток 1, центрирующий рабочий орган, и стакан тарели.

Поддержание давления в газовой подушке бака с компонентом топлива, происходит следующим образом. При давлении меньше давления настройки тарель 3 основного клапана Б (рисунок 1.1) прижата к седлу 1 силой пружины 5 и давления в газовой пружине 6 основного клапана. Сильфон газовой пружины 6 наддувается баковым давлением, проникающем через дроссель 4. При увеличении давления в испытательной ёмкости А выше настроечного сильфон 11 пилотного клапана Е сжимается и шток-толкатель 9 перемещает тарель 11 от седла 7. Давление в газовой пружине 6 основного клапана падает, и запорный элемент открывается, стравливая давление из бака.

6

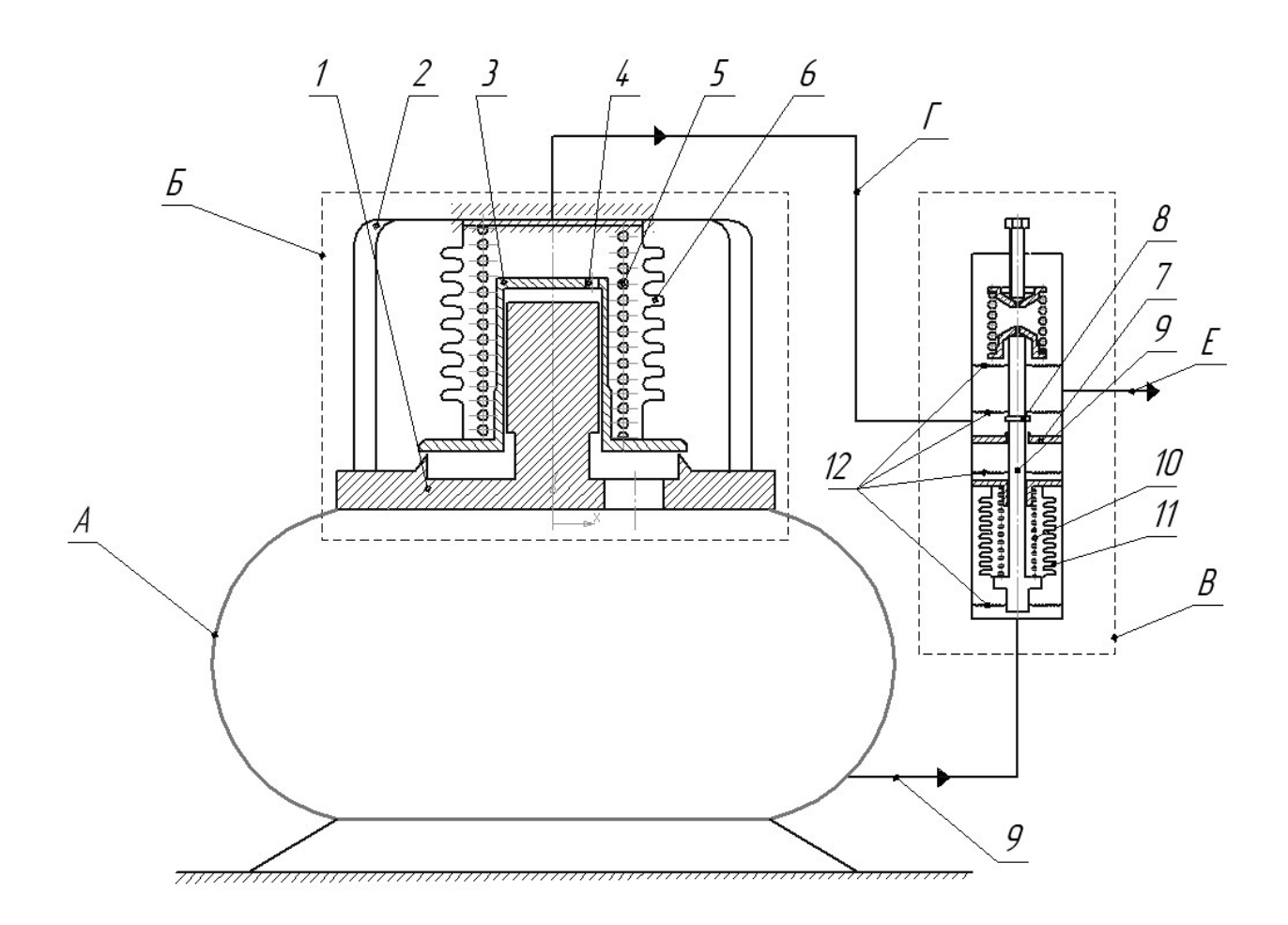

Рисунок 1.1 – Дренажно-предохранительный клапан

А – испытательная ёмкость, Б – основной клапан, В – пилотный клапан, Г – трубопровод сброса давления из сильфона основного клапана, Д – трубопровод подвода давления к сильфону пилотного клапана, Е – трубопровод сброса давления из сильфона основного клапана в атмосферу

1 - седло основного клапана с направляющим штоком, 2 – корпус ДПК, 3 – тарель основоного клапана, 4– дроссель, 5 – пружина основого клапана, 6 – сильфон газовой пружины основого клапана, 7 – седло пилотного клапана, 8 –

тарель пилотного клапана, 9 – шток-толкатель пилотного клапана, 10 – пружина пилотного клапана, 11 –сильфон пилотного клапана, 12 – разрезные пружины-опоры штока-толкателя и тарели пилотного клапана, 13 – настроечная пружина пилотного клапана, 14 – регулировочный винт пилотного клапана

## <span id="page-7-0"></span>**2 ЧИСЛЕННАЯ МОДЕЛЬ ТЕЧЕНИЯ РАБОЧЕЙ СРЕДЫ В ПНЕВМОКЛАПАНЕ**

Математической моделью, используемой для расчёта течения в дросселирующем элементе клапана, является система осреднённых по Рейнольдсу полных уравнений Навье-Стокса, которые описывают движение вязкого, сжимаемого и теплопроводного газа. В состав системы входят:

уравнение неразрывности

$$
\frac{\partial \overline{\rho}}{\partial t} + \frac{\partial \overline{\rho u_j}}{\partial x_j} + \frac{\partial \overline{\rho' u'_j}}{\partial x_j} = 0
$$
\n(2.1)

уравнение движения

$$
\frac{\partial \rho \bar{u}_i}{\partial t} + \frac{\partial \rho \bar{u}_j \bar{u}_i}{\partial x_j} = -\frac{\partial}{\partial x_i} \left( \bar{p} + \frac{2}{3} \mu \frac{\partial \bar{u}_k}{\partial x_k} \right) + \frac{\partial}{\partial x_i} \left( \mu \left( \frac{\partial \bar{u}_i}{\partial x_j} + \frac{\bar{u}_j}{\partial x_i} \right) - \rho \bar{u}'_j u'_i \right).
$$
(2.2)

Гидродинамические параметры в этих уравнениях представляются в виде суммы стационарной и нестационарной компоненты. Например, для компоненты скорости *ui* такая сумма будет выглядеть следующим образом

$$
u_i = \overline{u}_i + u'_i \tag{2.3}
$$

где  $\bar{u}_i$  – стационарное (среднее) значение компоненты скорости в *i*-м направлении, *<sup>i</sup> u*′ – нестационарная (пульсационная) компонента скорости. Среднее значение гидродинамических параметров определяется на достаточно большом интервале времени *T* :

$$
\bar{u}_j = \lim_{T \to \infty} \frac{1}{T} \int_0^T u_j(t) dt.
$$
\n(2.4)

Для решения такой осреднённой системы уравнений необходимо определить слагаемое  $\overline{u'_i u'_j}$ , получившее название рейнольдсовы или

турбулентные напряжения. При определении турбулентных напряжений вводится понятие турбулентной вязкости  $\mu_t$ . Рейнольдсовы напряжения записываются в виде суммы изотропной и анизотропной составляющих:

$$
\overline{u_j'u_j'} = \frac{1}{3} 2k \delta_{ij} + \left(\overline{u_j'u_j'} - \frac{2}{3} 2k \delta_{ij}\right),\tag{2.5}
$$

где *\_\_\_\_ / j*  $\frac{1}{2}u'_j u$  $k = \frac{1}{2} \overline{u'_j u'_j}$  - кинетическая энергия турбулентности, характеризующая интенсивность пульсаций скорости. Согласно предположению Бусинеска связь турбулентных напряжений  $u'_i u'_i$ , точнее их анизотропной части и тензора скоростей деформации осреднённого по Рейнольдсу *\_\_\_\_ / i*  $u'_j u$ ⎟ ⎟ ⎟ ⎠  $\setminus$  $\overline{ }$  $\overline{a}$  $\mathsf I$ ⎝  $\big($ ∂  $+\frac{\hat{c}}{}$ ∂  $=\frac{1}{2} \left| \frac{\partial}{\partial z} \right|$ *i j \_ j i \_ ij \_ x u x u 2*  $\overline{S}_{ij} = \frac{I}{I}$ 

аналогична гипотезе Стокса:

$$
-\rho \left(\overline{u_j' u_j'} - \frac{2}{3} 2k \delta_{ij}\right) = 2\mu_t \left(\overline{S}_{ij} - \frac{1}{3} \overline{S}_{kk} \delta_{ij}\right).
$$
 (2.6)

Соотношение (2.6) является гипотезой турбулентной вязкости и может быть записано в виде

$$
-\rho u_j' u_j' = \mu_t \left( \frac{\partial \bar{u}_i}{\partial x_j} + \frac{\partial \bar{u}_j}{\partial x_i} \right) - \frac{2}{3} \left( \rho k + \mu_t \frac{\partial \bar{u}_k}{\partial x_k} \right) \delta_{ij}.
$$
 (2.7)

Замыкание системы уравнений гидродинамики обычно выполняется с помощью моделей турбулентности, учитывающих особенности рассматриваемого течения. Течение в зазоре между седлом и тарелью клапана представляет собой сложную структуру, включающую в себя зоны сверхзвукового потока, активно взаимодействующего с твёрдыми поверхностями уплотнительного и запорно-регулирующего элементов. Поэтому выбор модели турбулентности и её адаптация к условиям течения в

9

клапане основываются на решении задачи отрыва потока от обтекаемой поверхности.

Для этих целей используется модель, предложенная Ф. Ментером [5]. Она была создана как комбинированная модель сдвиговых напряжений - *SST* модель, объединяющая *k* − <sup>ε</sup> и *k* −<sup>ω</sup> модели. Система уравнений −<sup>ω</sup> *SSTk* модели турбулентности включает в свой состав:

- уравнение переноса кинетической энергии турбулентности *k*

$$
\frac{\partial \rho k}{\partial t} + \frac{\partial \rho k u_j}{\partial x_j} = \frac{\partial}{\partial x_j} \left( \left( \mu + \frac{\mu_t}{\sigma_{k3}} \right) \frac{\partial k}{\partial x_j} \right) + \rho P_k - \rho C_\mu k \omega \tag{2.8}
$$

- уравнение величины обратной времени жизни крупных вихрей  $\omega$ 

$$
\frac{\partial \rho \omega}{\partial t} + \frac{\partial \rho \omega u_j}{\partial x_j} = \frac{\partial}{\partial x_j} \left( \left( \mu + \frac{\mu_t}{\sigma_{\omega 3}} \right) \frac{\partial \omega}{\partial x_j} \right) + (I - F_I) 2 \rho \frac{I}{\sigma_{\omega 2} \omega} \frac{\partial k}{\partial x_j} \frac{\partial \omega}{\partial x_j} + \alpha_3 \frac{\omega}{k} \rho P_k - \rho \beta_3 \omega^2 \tag{2.9}
$$

Коэффициенты  $\alpha_3$ ,  $\beta_3$  вычисляются через соответствующие коэффициенты *k* −<sup>ω</sup> и *k* − <sup>ε</sup> моделей. Обобщённая формула для их расчёта выглядит следующим образом

$$
X_3 = F_1 X_1 + (1 - F_1) X_2. \tag{2.10}
$$

Вычисление коэффициентов  $\sigma_{k3}$  и  $\sigma_{\omega 3}$  через соответствующие коэффициенты базовых моделей следующим образом

$$
Y_3^{-1} = F_1 Y_1^{-1} + (1 - F_1) Y_2^{-1}.
$$
\n(2.11)

Здесь  $F_I$  – функция переключатель, которая вблизи твёрдой стенки позволяет использовать преимущества *k* −<sup>ω</sup> , а в ядре потока *k* − <sup>ε</sup> . Значения остальных коэффициентов определяются эмпирически из условия наилучшего описания особенностей моделируемого течения. Так  $C_{\mu} = 0.09$ ,  $\alpha_1 = 5/9$ ,  $\alpha_2 = 0.44$ ,  $\beta_1 = 0.075$ ,  $\beta_2 = 0.0828$ ,  $\sigma_{k1} = 2$ ,  $\sigma_{k2} = 2$ ,  $\sigma_{m1} = 2$ ,  $\sigma_{m2} = 1/0.856$ .

Кроме этого в SST модели есть дополнительные модификации. Генерация кинетической энергии не может превышать пороговой величины  $10C_\mu \rho k\omega$ :

$$
\rho P_k = \min\left(\mu_t / \bar{S})^2, \ 10C_\mu \rho k \omega\right). \tag{2.12}
$$

Здесь /S/ - модуль тензора средней скорости деформации, определяемый по формуле [6]: *\_*

$$
|\bar{S}| = \sqrt{2\bar{S}_{ij}\bar{S}_{ji}}\,,\tag{2.13}
$$

$$
\bar{S}_{ij} = \frac{1}{2} \left( \frac{\partial \bar{u}_i}{\partial x_j} + \frac{\partial \bar{u}_j}{\partial x_i} \right). \tag{2.14}
$$

Следующей модификацией k - ω SST модели является учёт локального значения скорости деформации поля скорости

$$
\mu_t = \rho \frac{a_1 k}{\max\left(a_1 \omega, \sqrt{S} / F_2\right)}.
$$
\n(2.15)

Здесь  $F_2$  - вторая функция переключатель. При этом возможны два предельных случая. В первом турбулентная вязкость равна  $\mu_t = \frac{P}{2}$  $/ S/F_2$  $a_t = \frac{\mu a_I}{\sigma}$  $\mu_t = \frac{\rho a_l k}{r}$ . Это

соответствует положению расчётной точки в пограничном слое и описывается гипотезой Бредшоу [5]. В свободном сдвиговом слое наступает второй предельный случай, при этом  $\mu_t = \frac{\rho k}{\omega}$ , что соответствует расчёту по классической *k* −<sup>ω</sup> модели при высоких числах Рейнольдса.

Значение функций-переключателей отражают местоположение расчётной точки относительно границы приповерхностного пограничного слоя. Функции  $F_1$  и  $F_2$  вычисляются в зависимости от расстояния до обтекаемой поверхности и локальных характеристик течения

$$
F_1 = th\left(\arg_1^4\right),
$$
  
\n
$$
arg_1 = min\left(\max\left(\frac{\sqrt{k}}{C_\mu\omega y}, \frac{500\mu}{\rho y^2 \omega}\right), \frac{4\rho k}{D_\omega^+ \sigma_{\omega 2} y^2}\right),
$$
  
\n
$$
D_\omega^+ = max\left(\frac{2\rho}{\sigma_{\omega 2}\omega} \frac{\partial k}{\partial x_j} \frac{\partial \omega}{\partial x_j}, 10^{-10}\right),
$$
  
\n
$$
F_2 = th\left(\arg_2^2\right),
$$
  
\n
$$
arg_2 = max\left(2\frac{\sqrt{k}}{C_\mu\omega y}, \frac{500\mu}{\rho y^2 \omega}\right).
$$
\n(2.16)

## **3 ПОРЯДОК МОДЕЛИРОВАНИЯ ТЕЧЕНИЯ В ПНЕВМОКЛАПАНЕ**

<span id="page-12-0"></span>Моделирование течения газа в пневмоклапане включает последовательное выполнение следующих этапов:

- построение геометрии расчётной области;
- построении блочной структуры расчётной сетки;
- нанесении расчётной сетки на геометрическую модель расчётной области;
- загрузка и масштабирование расчётной сетки в программу решатель;
- задание свойств рабочей среды;
- выбор модели турбулентности;
- настройка алгоритма решения;
- задание граничных условий;
- выбор начальных условий;
- расчёт течения и анализ результатов решения.

Для создания геометрической модели и расчётной сетки используется программный комплекс ANSYS ICEM CFD. Задача решается в осесимметричной постановке, поэтому при построении геометрической модели ось симметрии должна совпадать с горизонтальной осью декартовой системы координат. Расчётная область включает в себя область перед тарелью клапана, сечение между тарелью и седлом и область окружающего пространства для моделирования истечения струи.

13

#### <span id="page-13-0"></span>**3.1 Построение геометрии расчётной области**

Создание геометрической модели начинается с построения точек контура сечения клапана в районе запорно-регулирующего элемента. Для этого необходимо выбрать закладку "Geometry" и активировать графическое меню построения точек "Create Points" (рисунок 3.1).

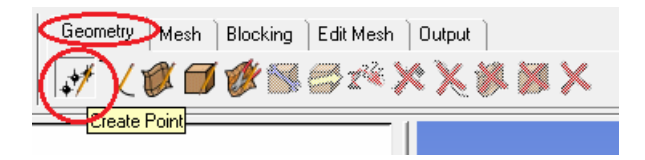

Рисунок 3.1 – Выбор меню построения точек

Затем необходимо выбрать способ построения координат точек "Explicit Coordinates" (рисунок 3.2) и задать их координаты, указанные в задании. Каждое новое введение координаты точки заканчивается нажатием на кнопку "Apply". Ввод всех координат завершается нажатием кнопки "OK", при этом происходит автоматический выход из меню работы с точками.

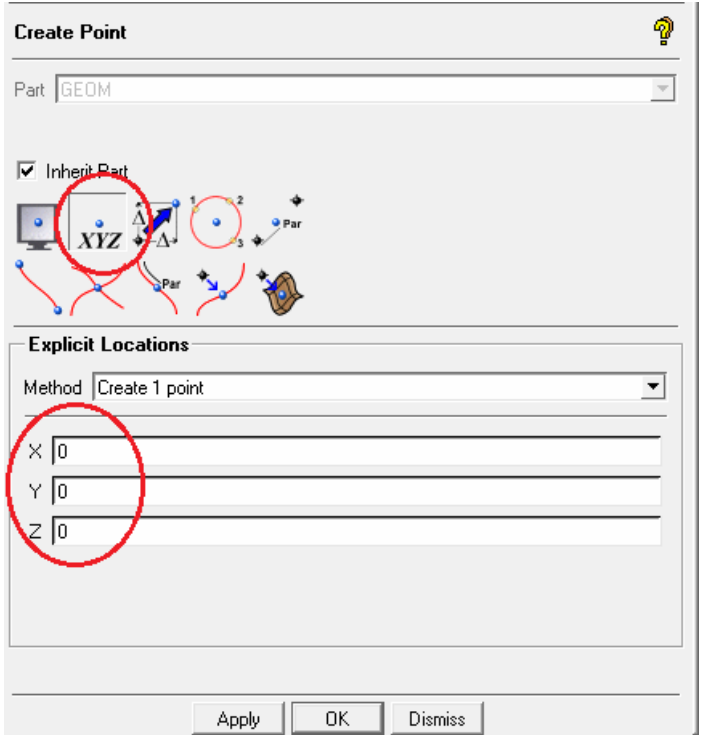

Рисунок 3.2 – Задание координат точек

После этого в меню дерева модели в подразделе "Geometry" появляется подраздел "Points". Нажатие на нём правой кнопки мыши активизирует выпадающее меню с элементами управления свойствами отображения точек (рисунок 3.3).

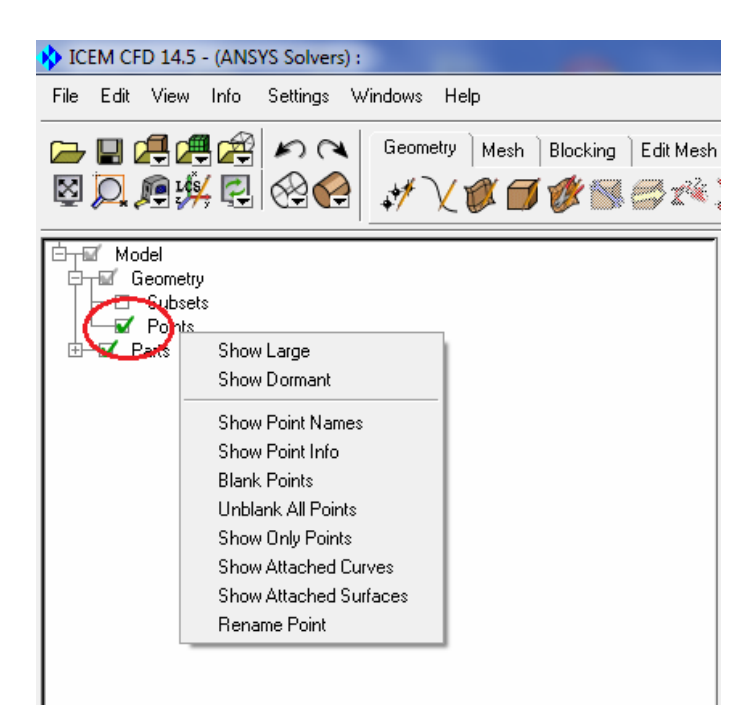

Рисунок 3.3 – Меню управления свойствами отображения точек

Также полезным может оказаться меню управления видами и масштабами графического поля. К примеру кнопка "Fit Window" (рисунок 3.4) выводит в область графического поля все объекты.

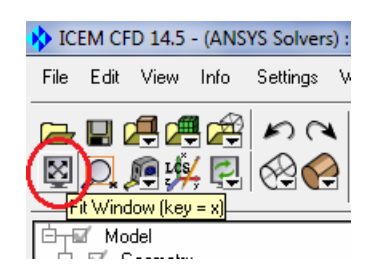

Рисунок 3.4 – Меню управления свойствами отображения точек

Другим элементом управления положением и видами объектов модели служит центральная кнопка (ролик) мыши. Вращение ролика изменяет масштаб отображения, а перемещение мыши при удерживании ролика в нажатом состоянии перемещает изображение модели по области графического поля.

Далее построенные точки необходимо соединить прямыми линиями. Для этого выбирается графическое меню построения линий "Create/Modify Curves" (рисунок 3.5).

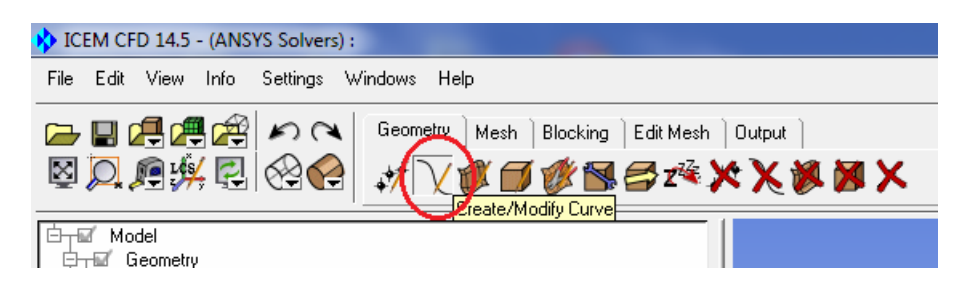

Рисунок 3.5 – Выбор меню построения линий

Затем необходимо выбрать способ построения линий "From Points" (рисунок 3.6). Построение линии выполняется при помощи следующей последовательности действий. Необходимо кликнуть левой кнопкой мыши на каждой из соединяемых точек, а затем подтвердить изображение получившейся линии, кликнув центральной кнопкой. Система настроена на продолжение соединения точек, прервать операцию соединения можно правой кнопкой мыши.

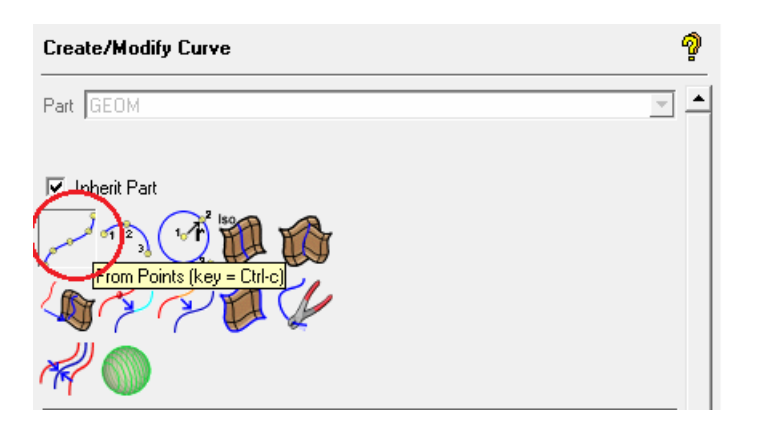

Рисунок 3.6 – Выбор способа построения линий

После построения линий рекомендуется сохранить результаты работы с в отдельную папку, назвав её к примеру "Lines". Это позволит в дальнейшем вернуться к исходной геометрии в случае её повреждения во время нанесения блоков и сеточной модели.

В результате должна получиться следующая геометрическая модель области расчёта (рисунок 3.7).

<span id="page-16-0"></span>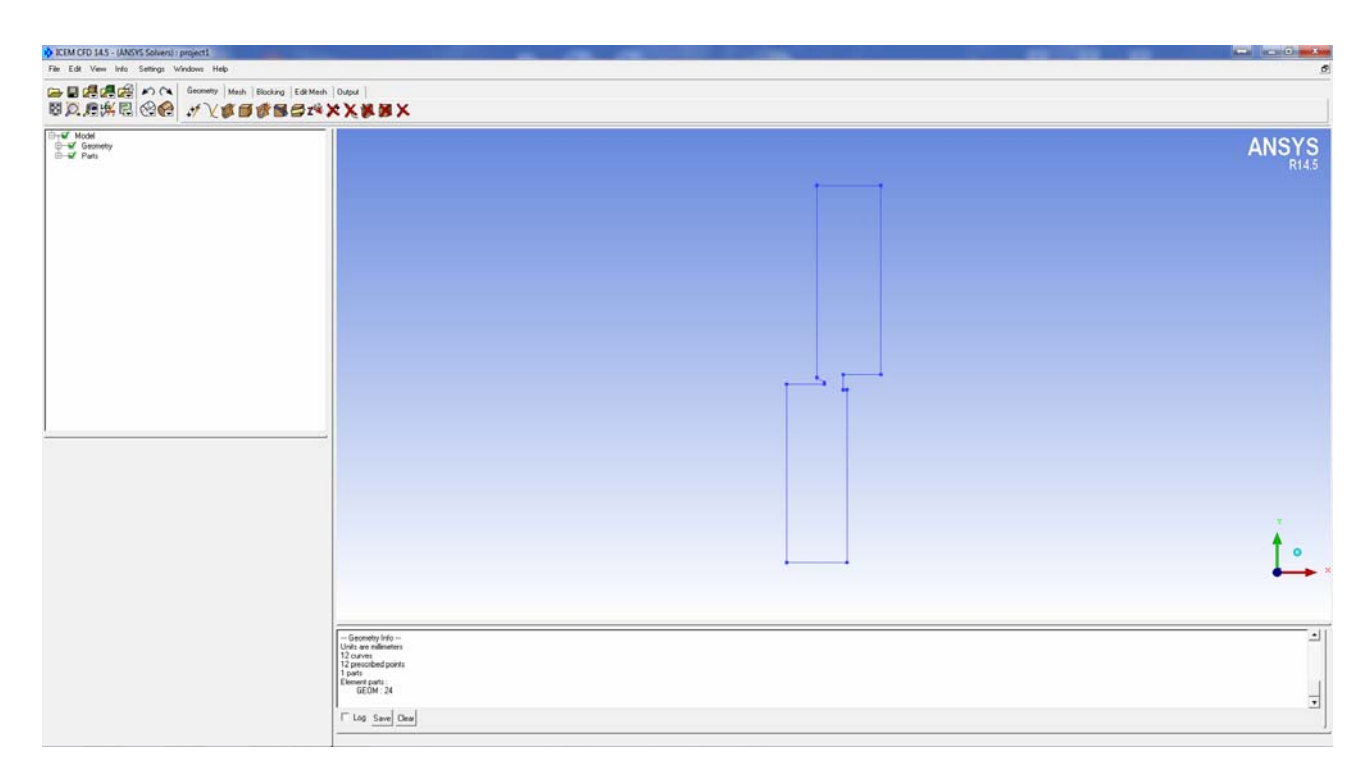

Рисунок 3.7 – Геометрическая модель области расчёта

#### **3.2 Построении блочной структуры расчётной сетки**

Полученная в предыдущем разделе геометрическая модель используется как основа для построения блочной структуры сетки. На первом шаге происходит создание блока. Выбирается закладка "Blocking" и графическое меню построения блока "Create Block" (рисунок 3.8).

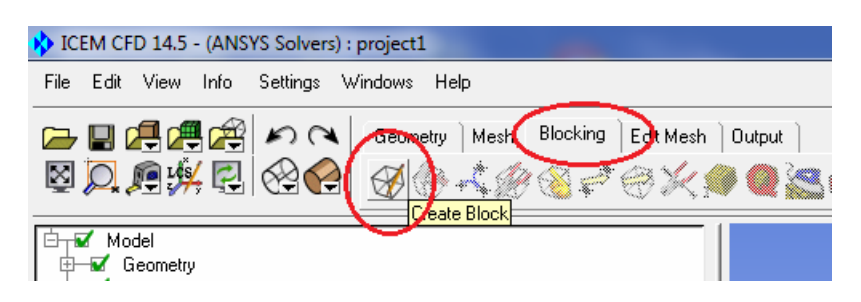

Рисунок 3.8 – Выбор меню построения блока

Затем необходимо задать способ построения блока. В области "Initialize blocks" выбирается тип блока "Type" – "2 D Planar" (рисунок 3.9). Нажатие на кнопку "OK" приведёт к появлению первоначального прямоугольного блока в рамках габаритов геометрии используемой при этом модели (рисунок 3.10).

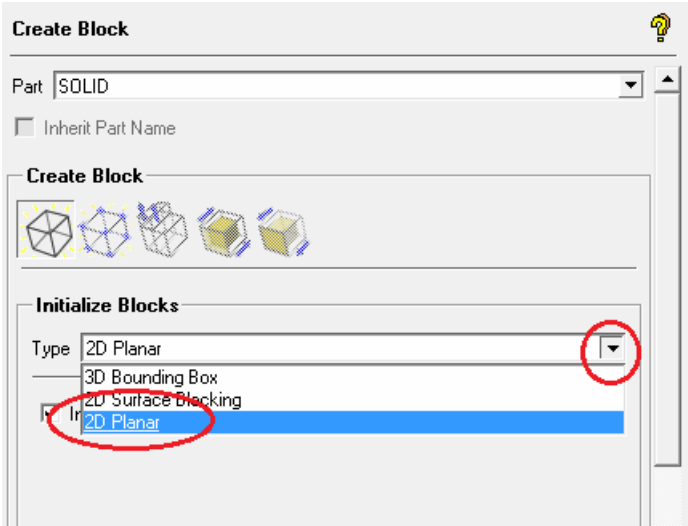

Рисунок 3.9 – Задание способа построения блока

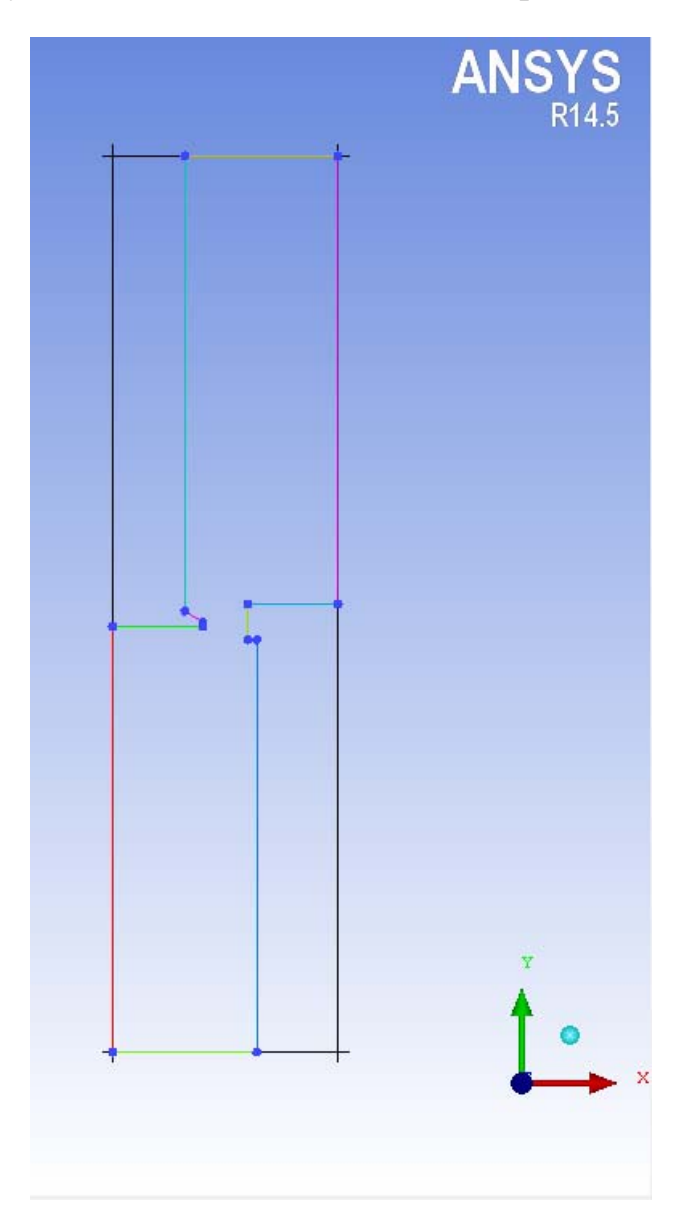

Рисунок 3.10 – Внешний вид первоначального блока

Затем выполняется разделение блока и удаление лишних элементов. Главная цель создать блочную структуру максимально описывающую используемую геометрическую модель.

В закладке "Blocking" необходимо выбрать графическое меню "Split Block" (рисунок 3.11).

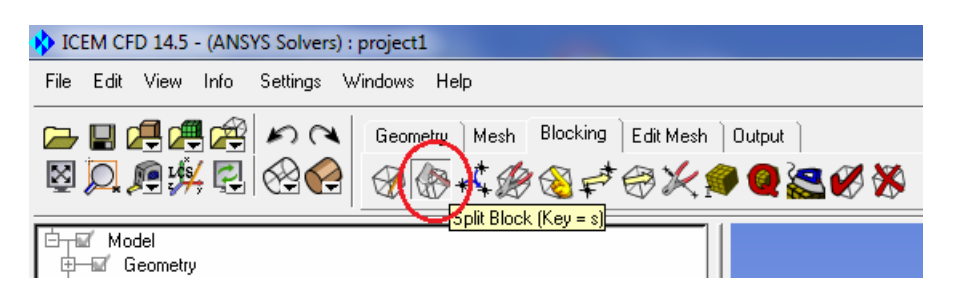

Рисунок 3.11 – Выбор меню разделения блока

Затем необходимо выбрать способ разделения блока "Split Block" (рисунок 3.12).

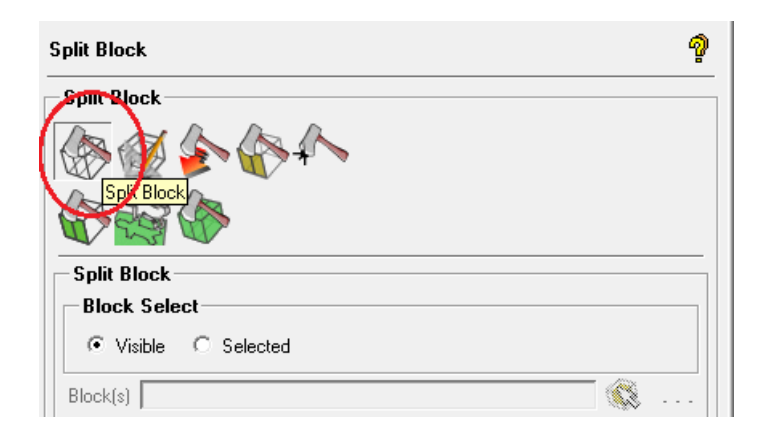

Рисунок 3.12 – Выбор способа разделения блока

После чего конкретизируется метод разделения. В нашем случае это использование опорной точки. Для этого в области "Split Method" из выпадающего меню выбирается метод "Prescribed point" (рисунок 3.13).

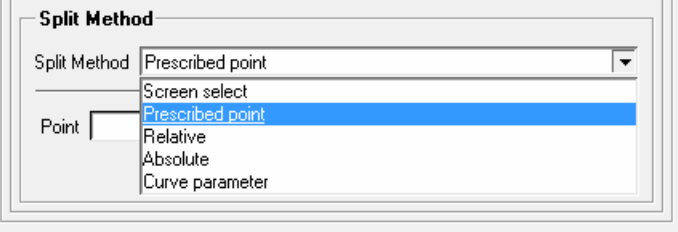

Рисунок 3.13 – Выбор метода разделения блока

Разделение блока происходит путём указания грани блока "Edge" и точки "Point" по которой должно произойти разделение. Для этого необходимо кликнуть на кнопке "Select edge(s)" (рисунок 3.14), а затем левой кнопкой мыши указать грань, которую необходимо разделить. После чего аналогично выбирается точка по которой должно произойти разделение.

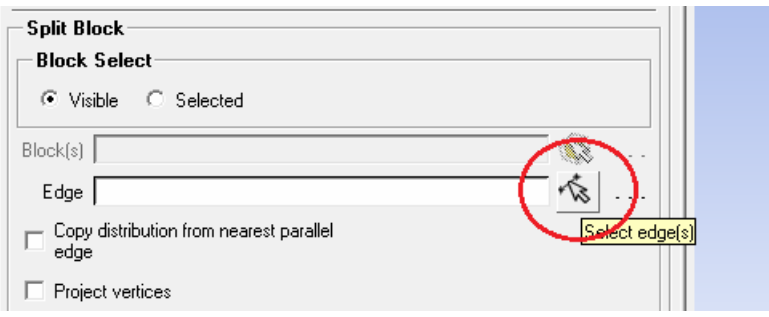

Рисунок 3.14 – Подготовка к указанию грани блока

Разделение исходного блока необходимо выполнить так как показано на рисунке 3.15.

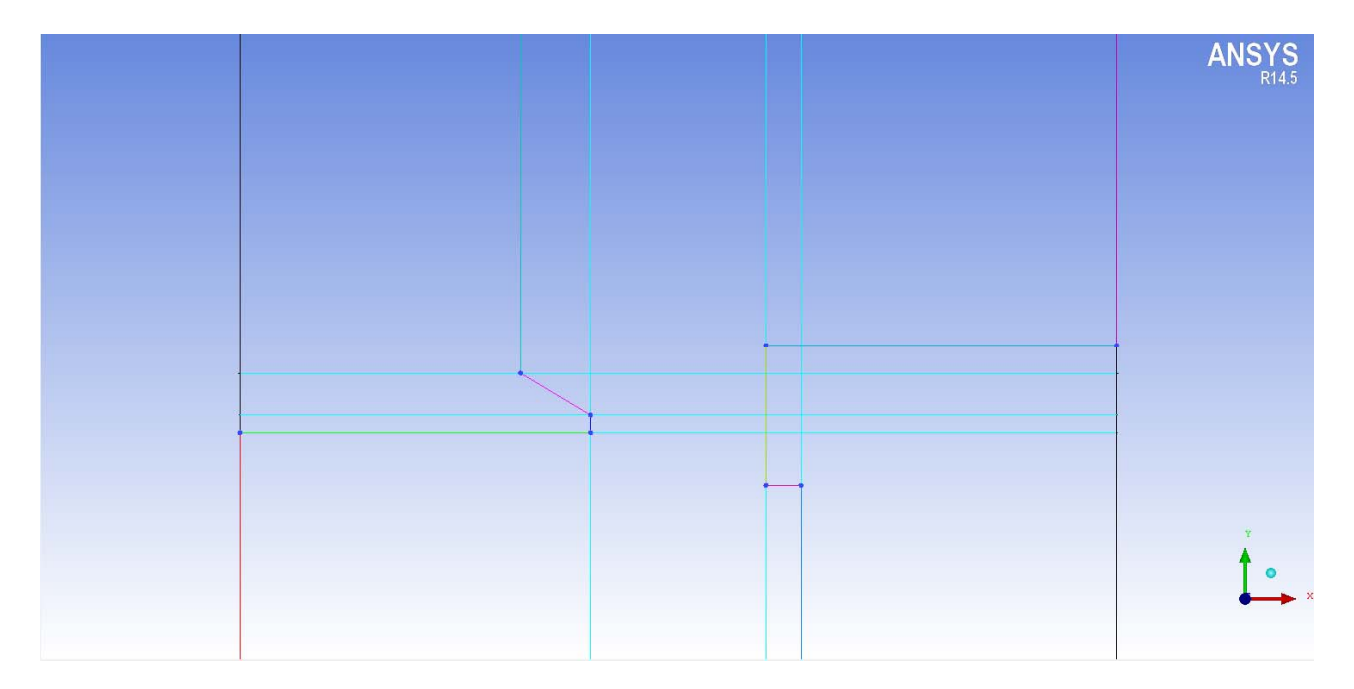

Рисунок 3.15 – Разделение исходного блока

Далее при помощи операции удаление блока выполняется приведение блочной структуры к геометрической модели. Выбор меню удаления блока показан на рисунке 3.16. Левой кнопкой мыши выделяется удаляемый блок, а затем подтверждается его удаление нажатием на центральную кнопку.

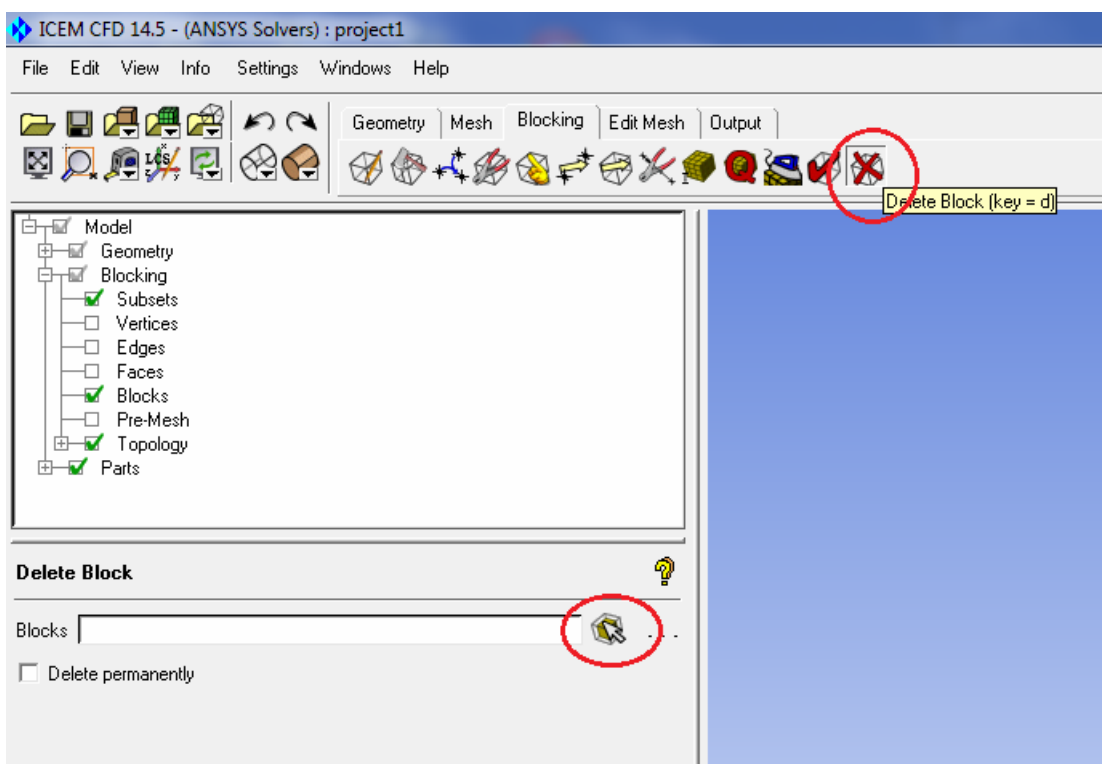

Рисунок 3.16 – Выбор меню удаления блока

Получившаяся блочная структура представлена на рисунке 3.17.

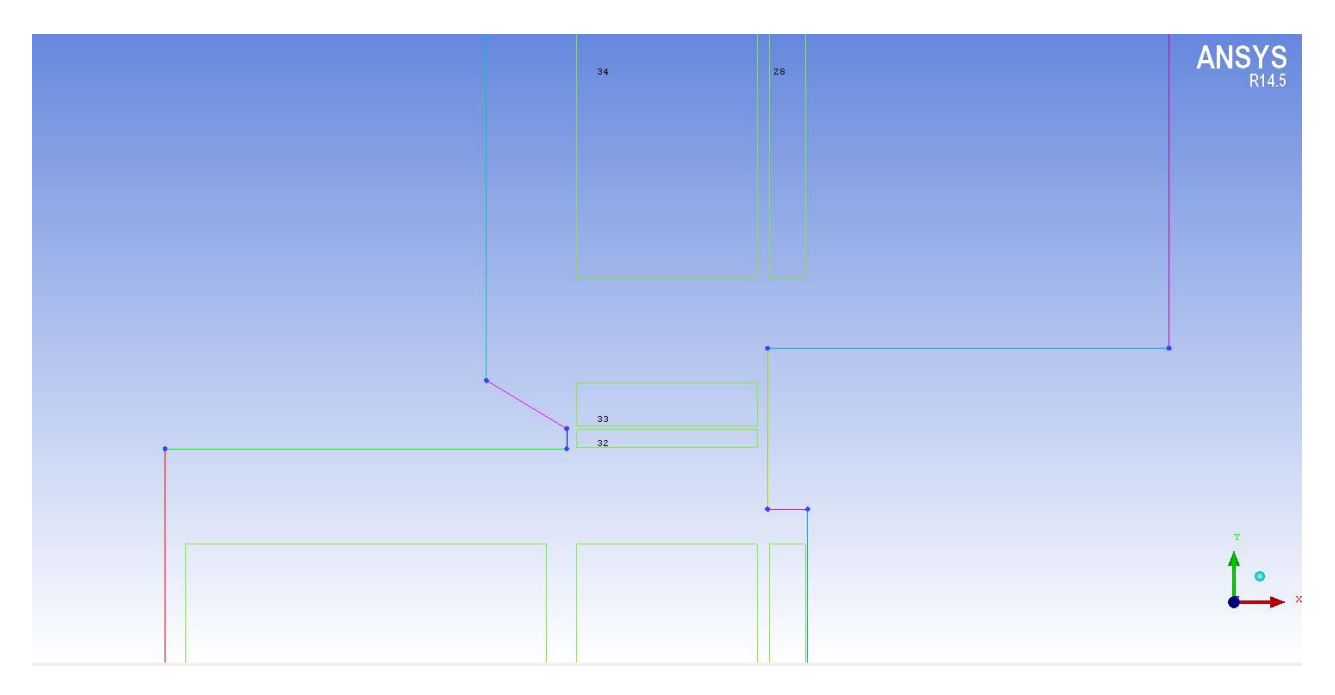

Рисунок 3.17 – Результат удаления блоков

Затем выполняется "натягивание" блоков на "каркас" геометрической модели. Для это используется ассоциация точек модели и вершин блочной структуры.

Выбирается меню "Associate" и тип ассоциации "Associate vertex" (рисунок 3.18).

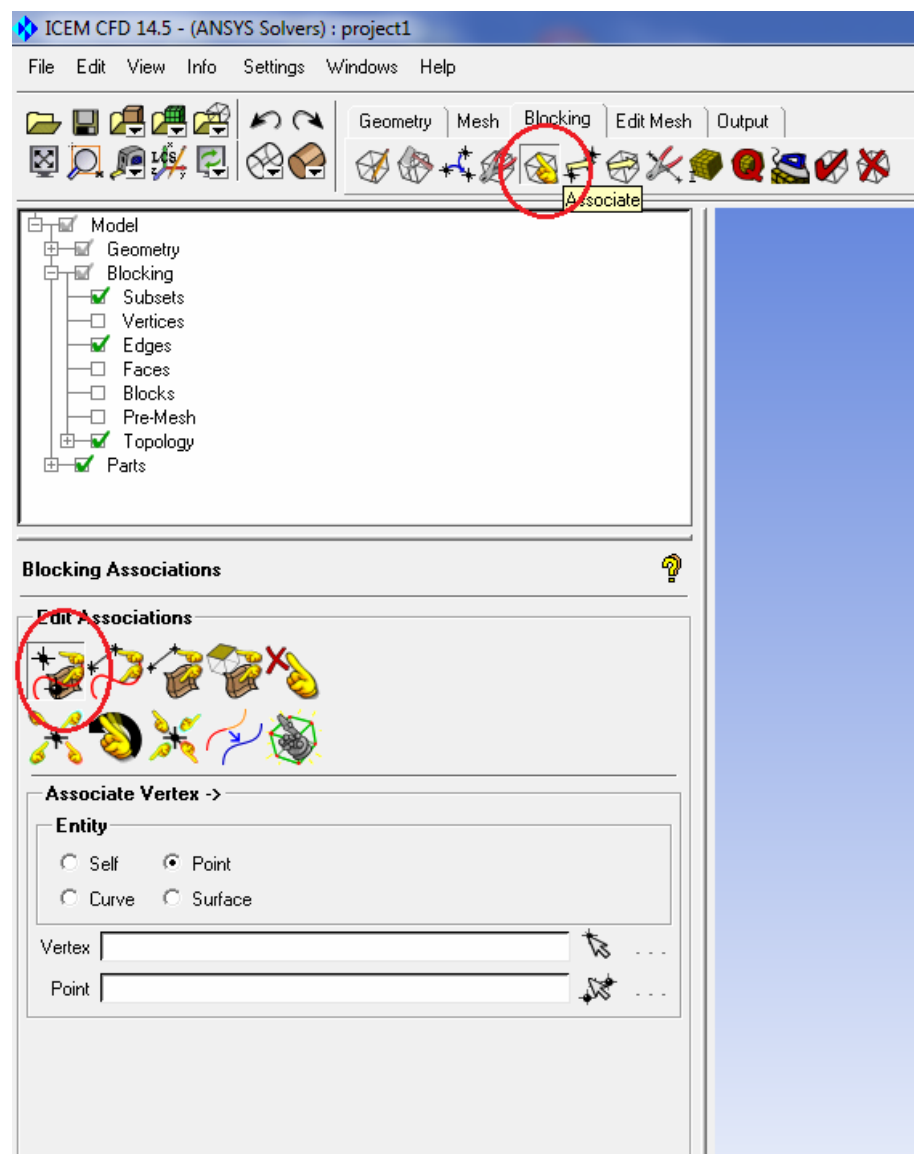

Рисунок 3.18 – Выбор способа ассоциации элементов блока и геометрической модели

В районе зазора между тарелью и седлом клапана эта ассоциация выглядит так как показано на рисунке 3.19. В районе выходного сечения расчётной области и оси симметрии ассоциация выполняется аналогичным образом. Результат выполнения ассоциации представлен на рисунке 3.20.

Кроме этого для геометрического замыкания блочной модели необходимо ассоциировать её границы с границами геометрической модели. Соответствующее меню представлено на рисунке 3.21.

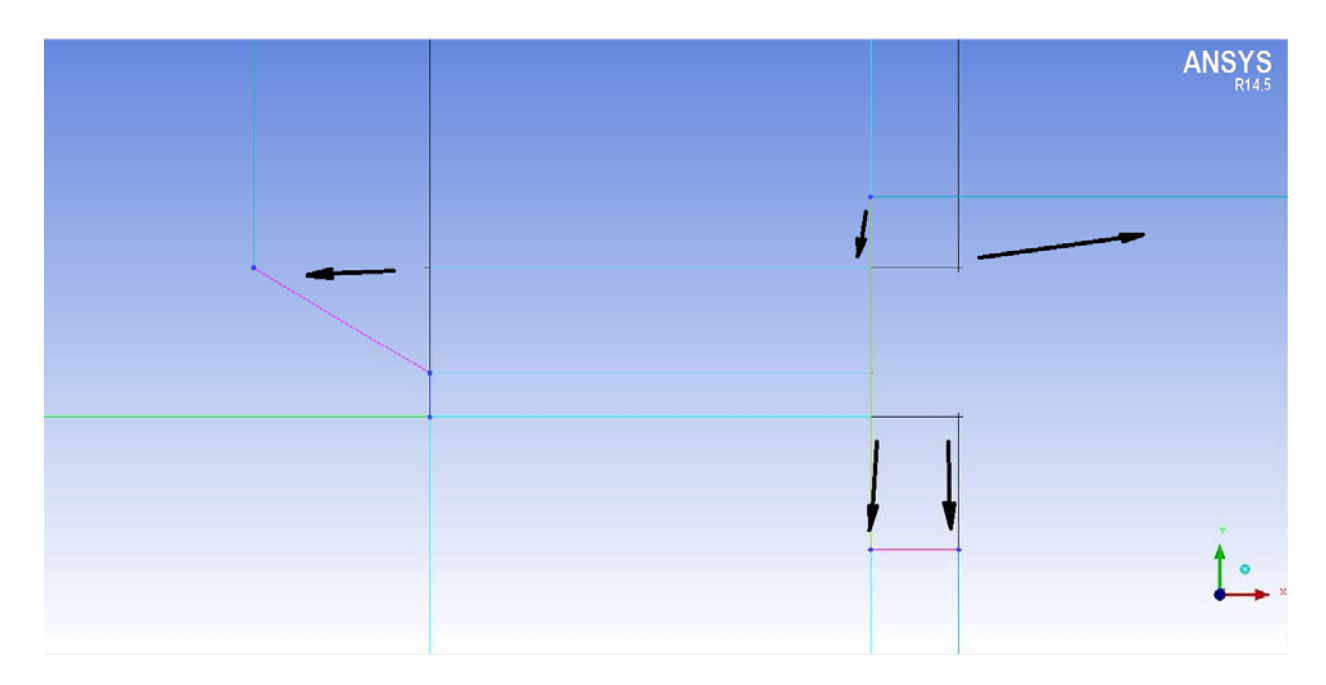

Рисунок 3.19 – Ассоциация блоков в районе тарели клапана

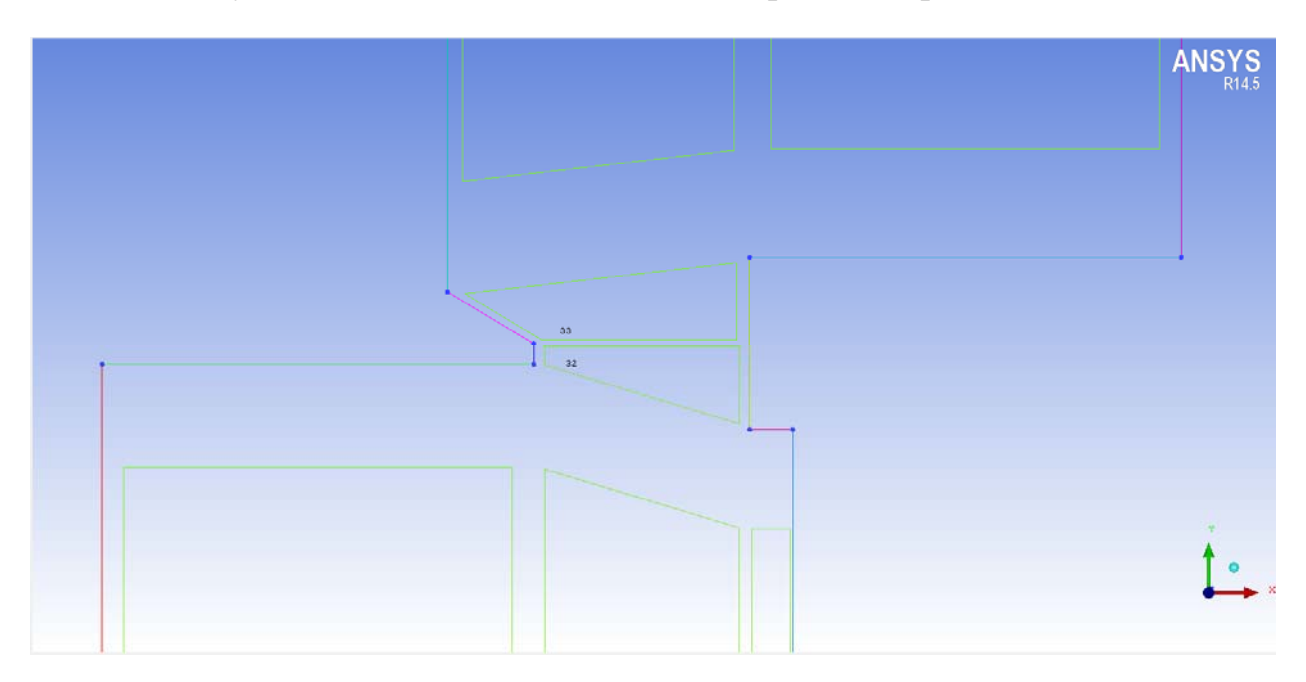

Рисунок 3.20 – Результат ассоциации блоков в районе тарели

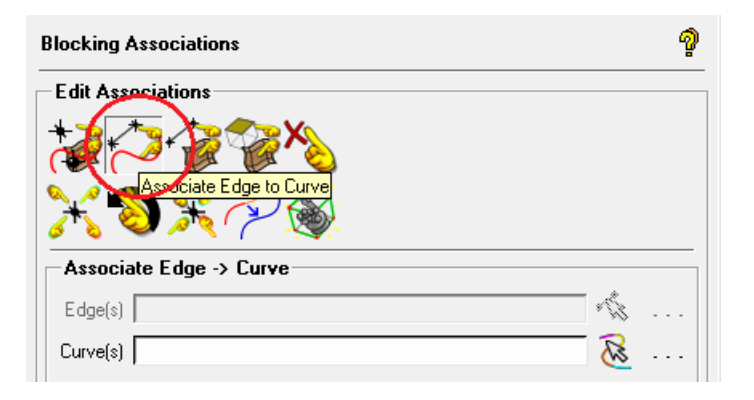

Рисунок 3.21 – Меню ассоциации граней блоков и линий

После ассоциации блоков с геометрической моделью требуется задать название граням будущей сеточной модели. Это необходимо для того, чтобы после импорта расчётной сетки в программу решатель можно было ссылаться на конкретные грани при задании граничных условий.

В дереве модели необходимо кликнуть правой кнопкой мыши на меню "Parts" и в появившемся списке команд выбрать "Create part" (рисунок 3.22).

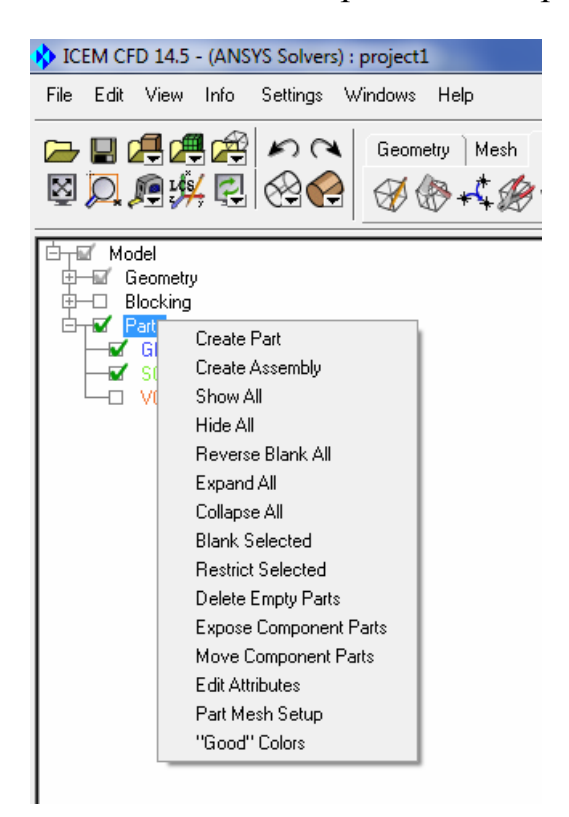

Рисунок 3.22 – Задание названия участка

Затем задаётся название участка и указание его месторасположения (рисунок 3.23).

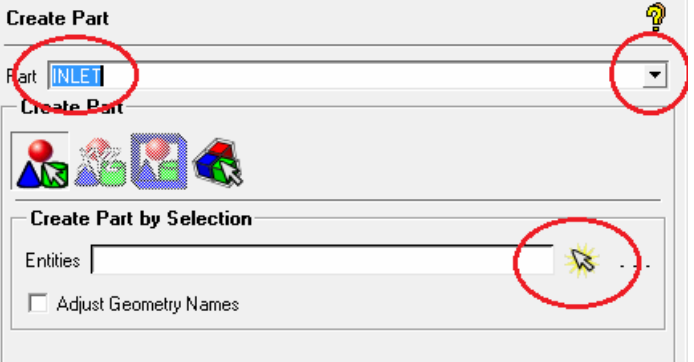

Рисунок 3.23 – Задание названия "Parts"

Для задания параметров сетки, размеров ячеек и степени их сгущения используется команда "Pre-Mesh Param" (рисунок 3.24).

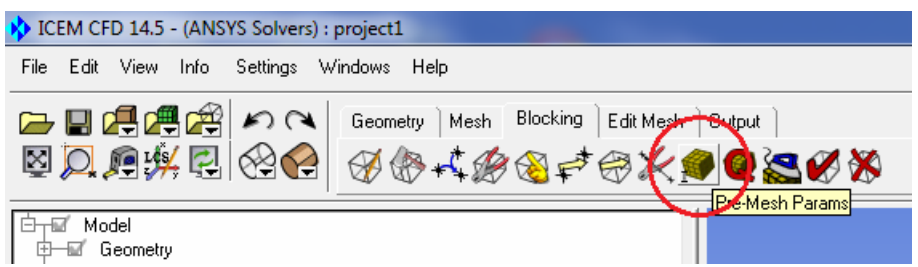

Рисунок 3.24 – Выбор команды задания параметров расчётной сетки

Параметры сетки задаются в меню "Edge params". В строке "Nodes" задаётся количество узлов, на которые происходит разбиение грани. Выбирается способ "Copy Parameters" – "To All Parallel Edges" (рисунок 3.25).

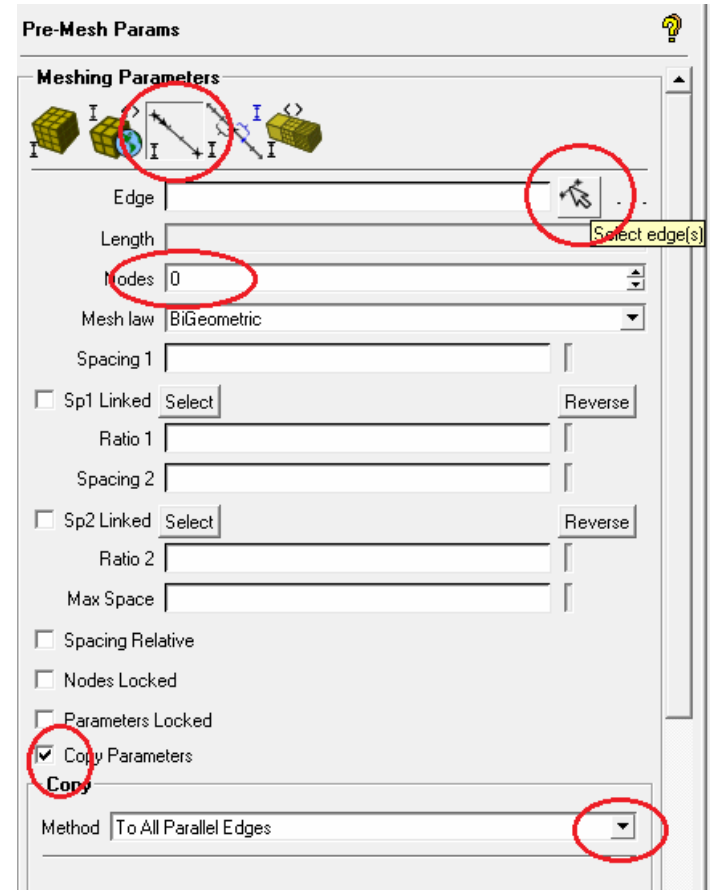

Рисунок 3.25 – Параметры граней сеточной модели

Значения параметров сетки находятся в задании к лабораторной работе. Результат разметки расчётной сетки можно проверить выбрав "Pre-Mesh" в меню дерева модели (рисунок 3.26).

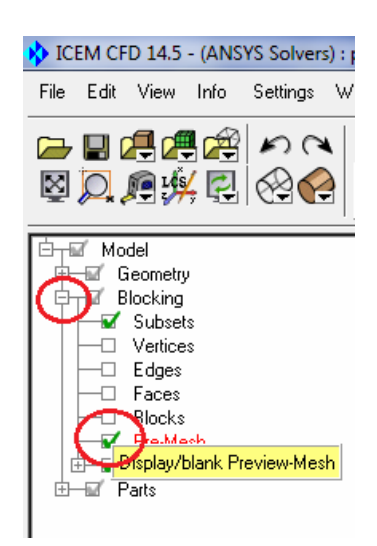

Рисунок 3.26 – Проверка разметки расчётной сетки

Создание расчётной сетки выполняется командой "Convert To Unstruct Mesh" (рисунок 3.27).

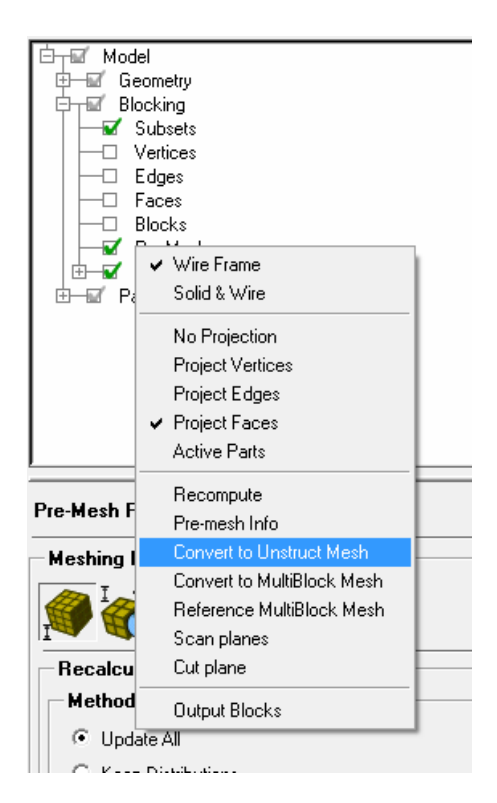

Рисунок 3.27 – Генерация расчётной сетки

Далее получившуюся сетку необходимо подготовить к импорту в программу решатель. В расчётах будет использоваться ANSYS Fluent. Для этого в меню "Output" выбирается команда "Output to fluent". Необходимо последовательно утвердительно ответить на все вопросы. После чего в рабочей папке появится файл сетки с расширением \*.msh.

### <span id="page-26-0"></span>**3.3 Разработка численной модели**

После запуска ANSYS Fluent в появившемся окне настройки запуска решения необходимо выбрать "2D Dimension", а также выбрать рабочую папку в "Working Directory" (рисунок 3.28).

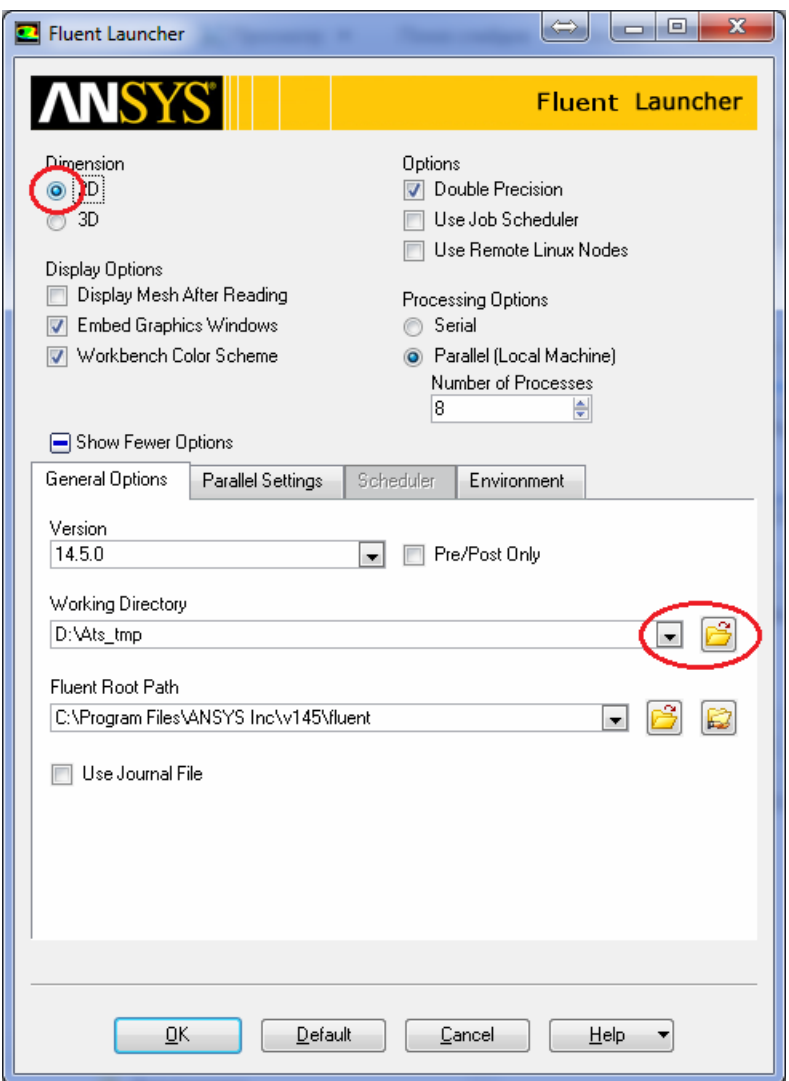

Рисунок 3.28 – Меню настройки запуска Fluent

Далее выполняется

- загрузка расчётной сетки (рисунок 3.29);
- масштабирование модели (рисунок 3.30);
- настройка решателя (рисунок 3.31);
- выбор жидкости в качестве рабочей среды (рисунок 3.32);
- задание свойств рабочей среды (рисунок 3.33);
- выбор модели турбулентности (рисунок 3.34);
- задание граничных условий на входе (рисунок 3.35);
- задание граничных условий на выходе (рисунок 3.36);
- задание граничных условий осевой симметрии (рисунок 3.37);
- выбирается метод решения (рисунок 3.38);
- задаются параметры решателя (рисунок 3.39);
- выполняется инициализация расчёта (рисунок 3.40);
- выполняется запуск процесса решения (рисунок 3.41);
- анализ результатов расчёта выполняется по виду полей распределения газодинамических параметров в расчётной области (рисунок 3.42).

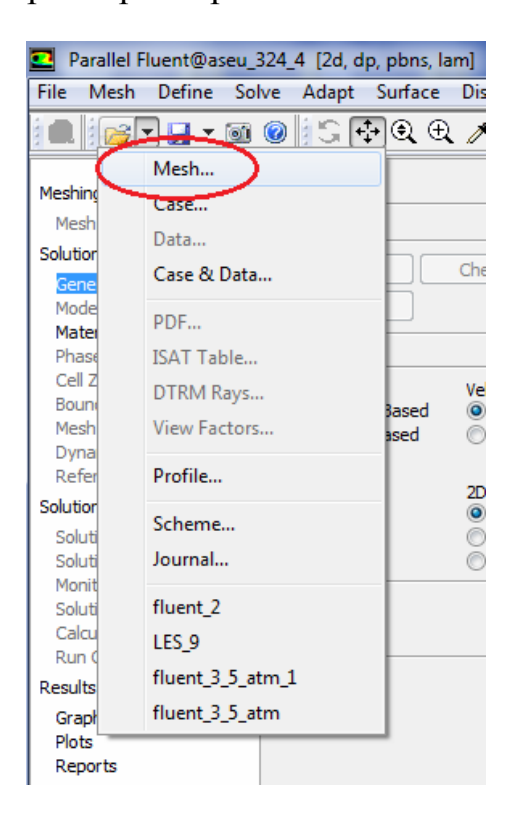

Рисунок 3.29 – Команды загрузки расчётной сетки

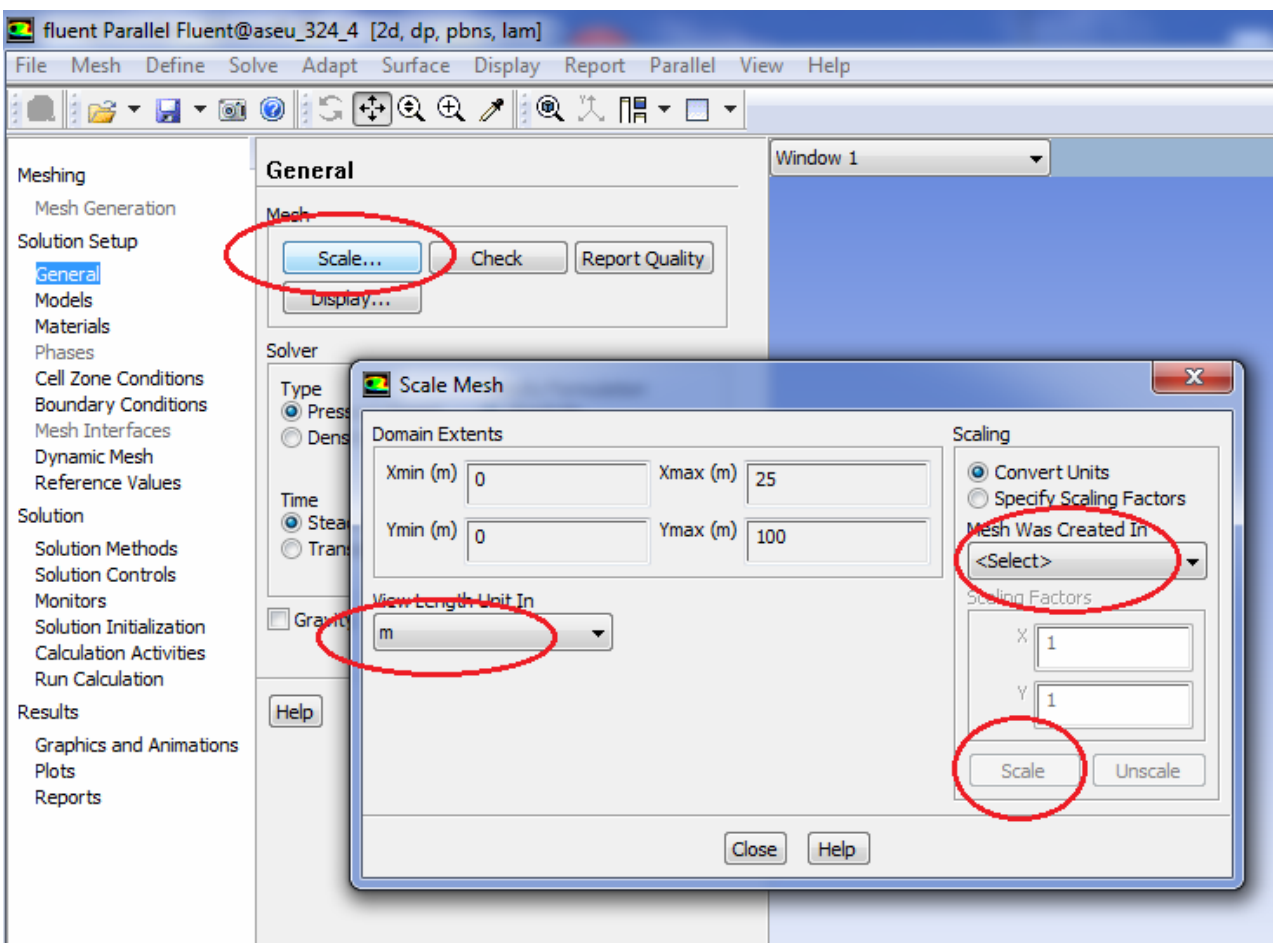

Рисунок 3.30 – Команды масштабирования модели

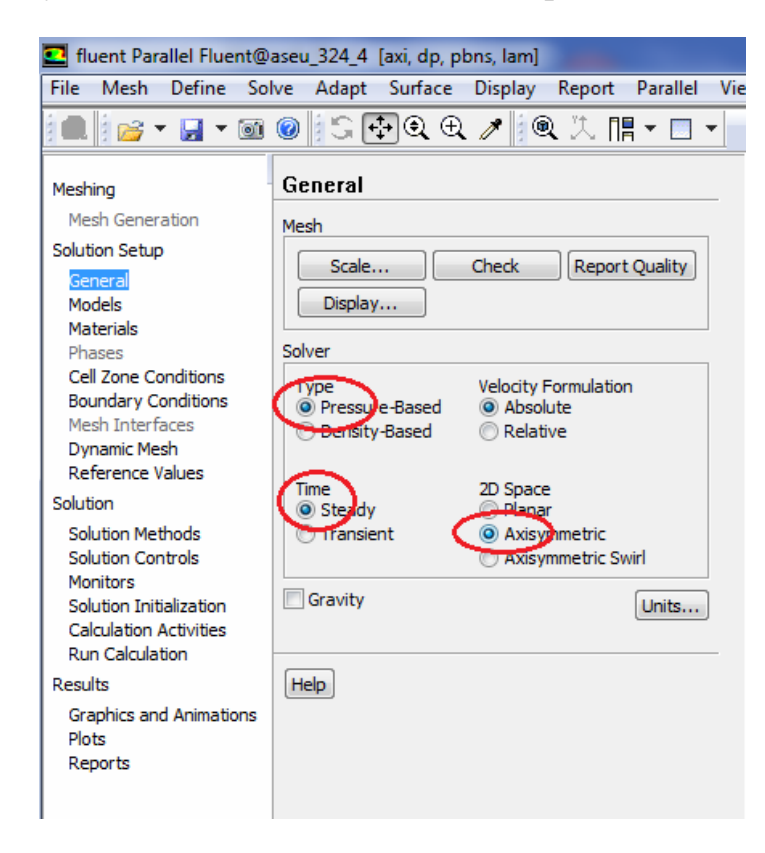

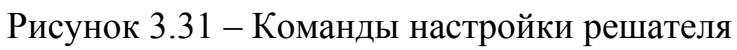

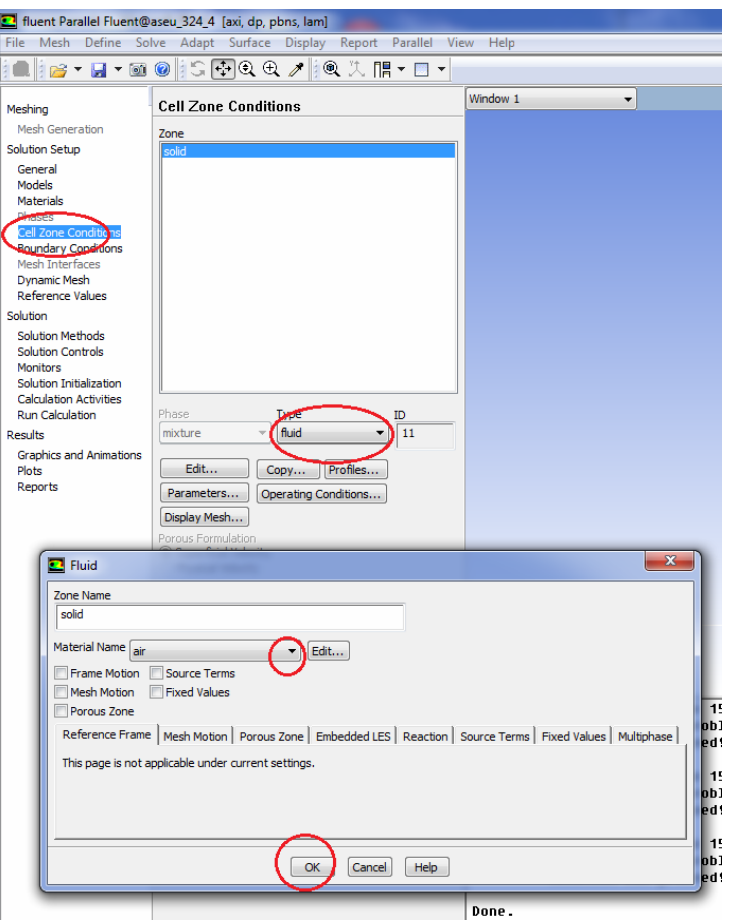

### Рисунок 3.32 – Команды выбора рабочей среды

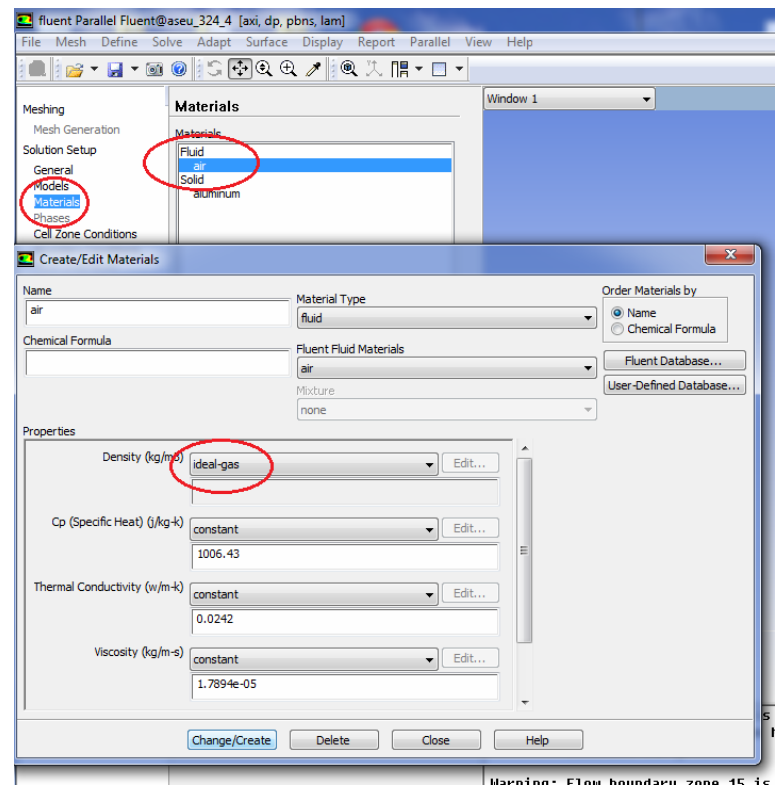

Рисунок 3.33 – Команды задания свойств рабочей среды

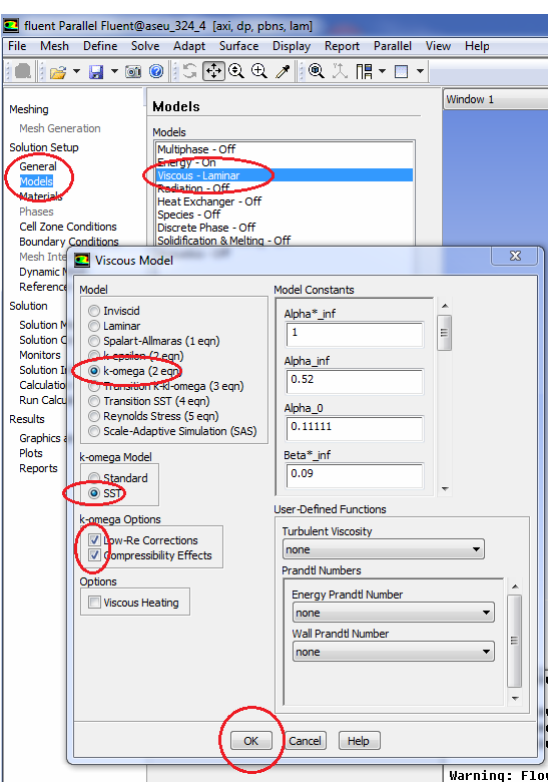

Рисунок 3.34 – Команды выбора модели турбулентности

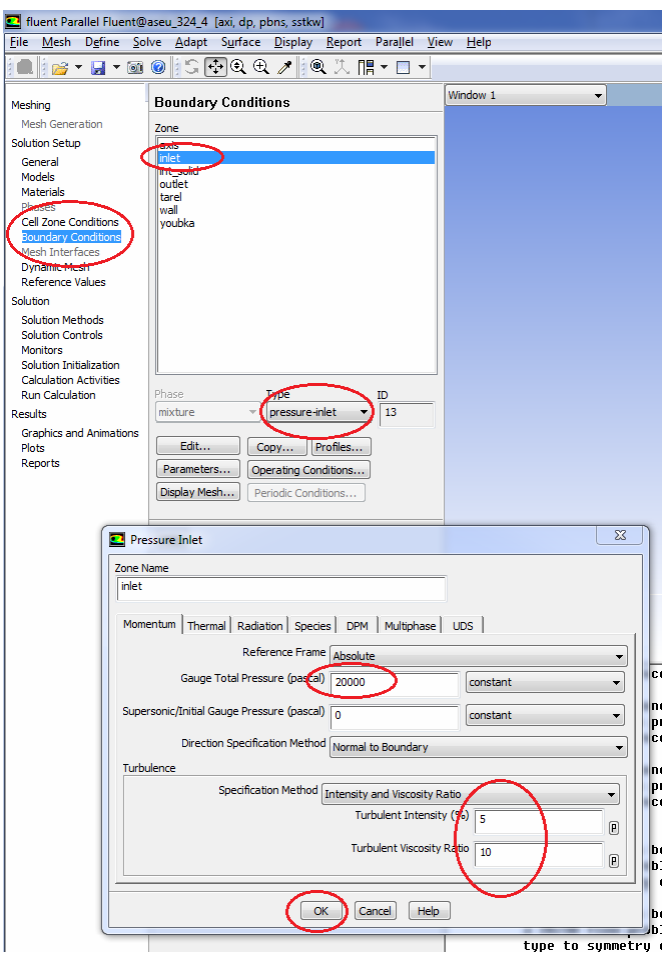

Рисунок 3.35 – Команды задания граничных условий на входе

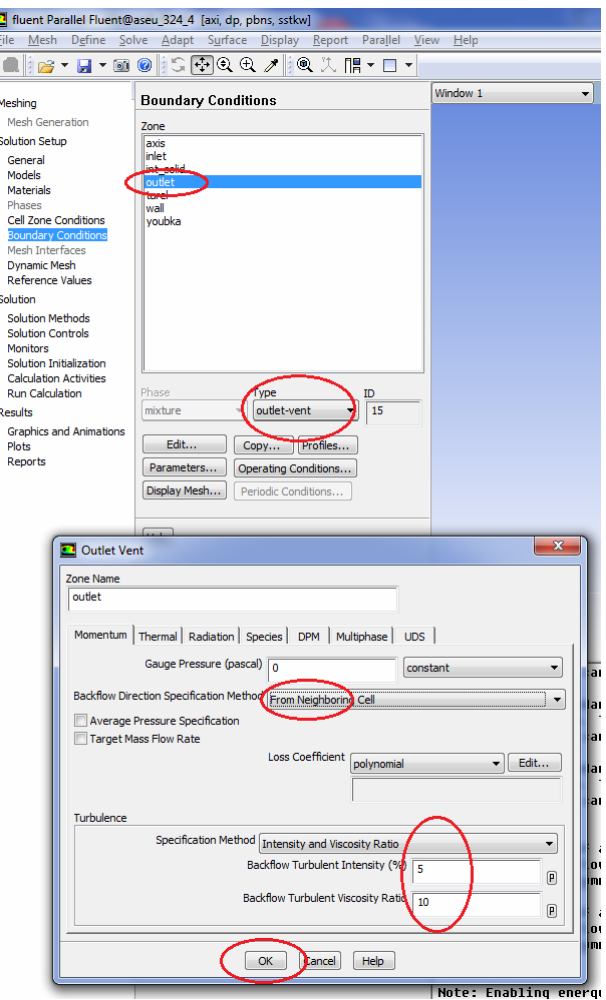

Рисунок 3.36 – Команды задания граничных условий на выходе

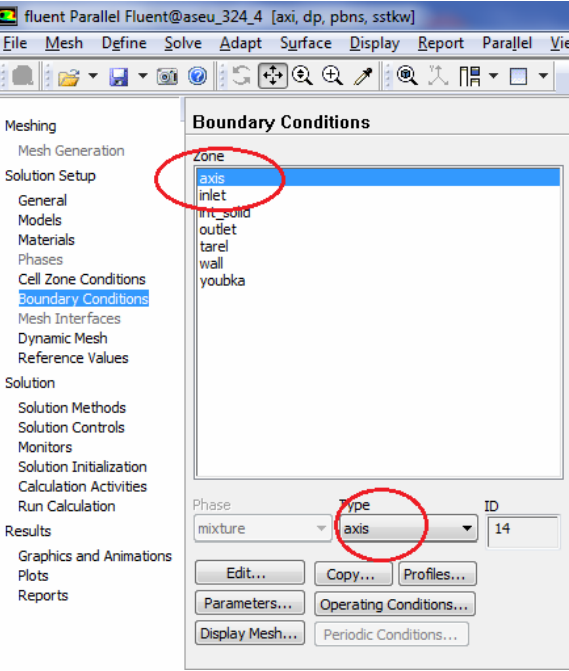

Рисунок 3.37 – Команды задания граничных условий осевой симметрии

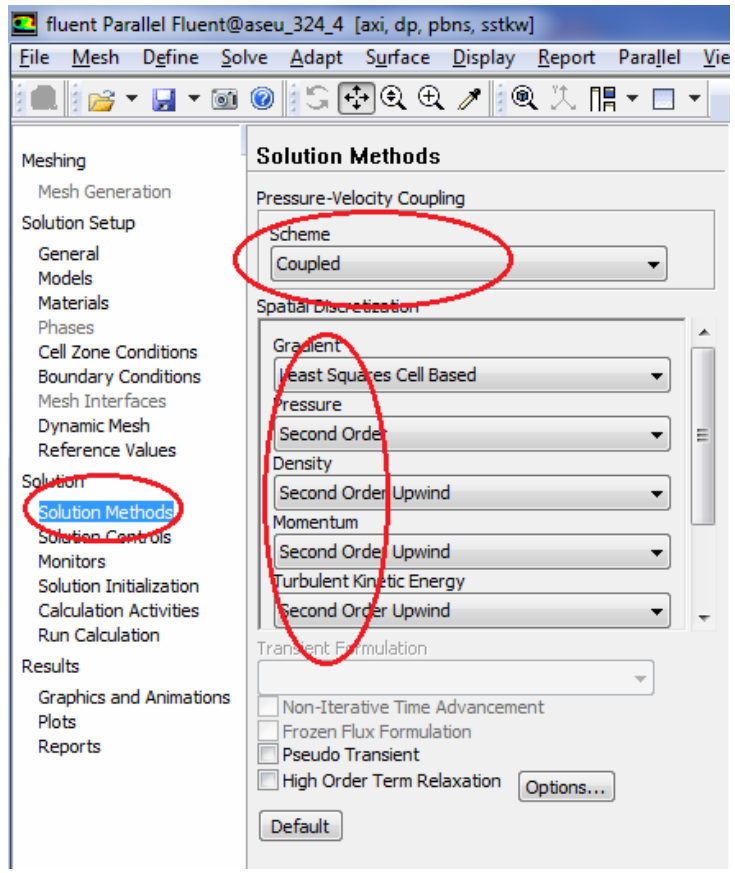

### Рисунок 3.38 – Команды выбора метода решения

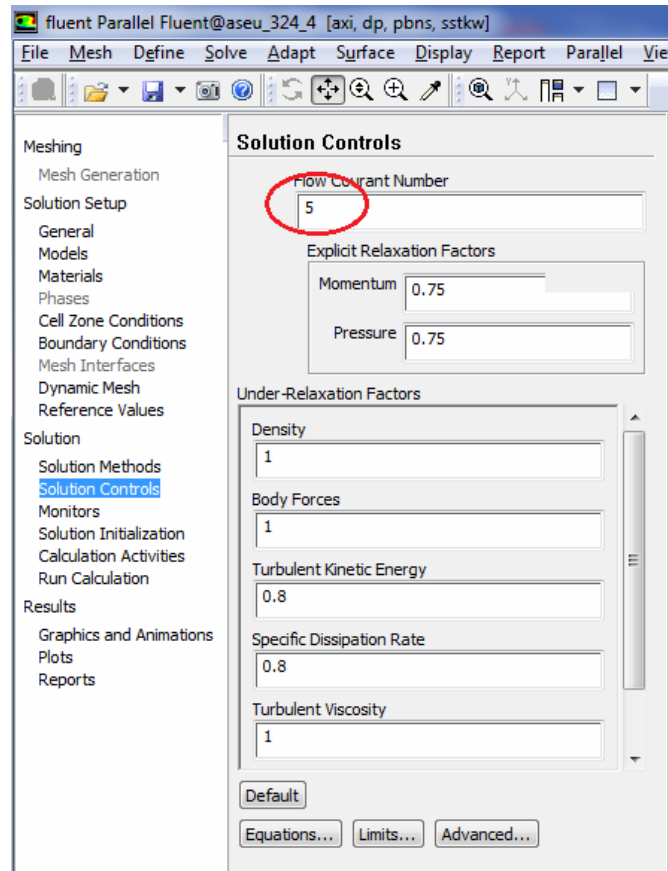

Рисунок 3.39 – Команды выбора параметров решателя

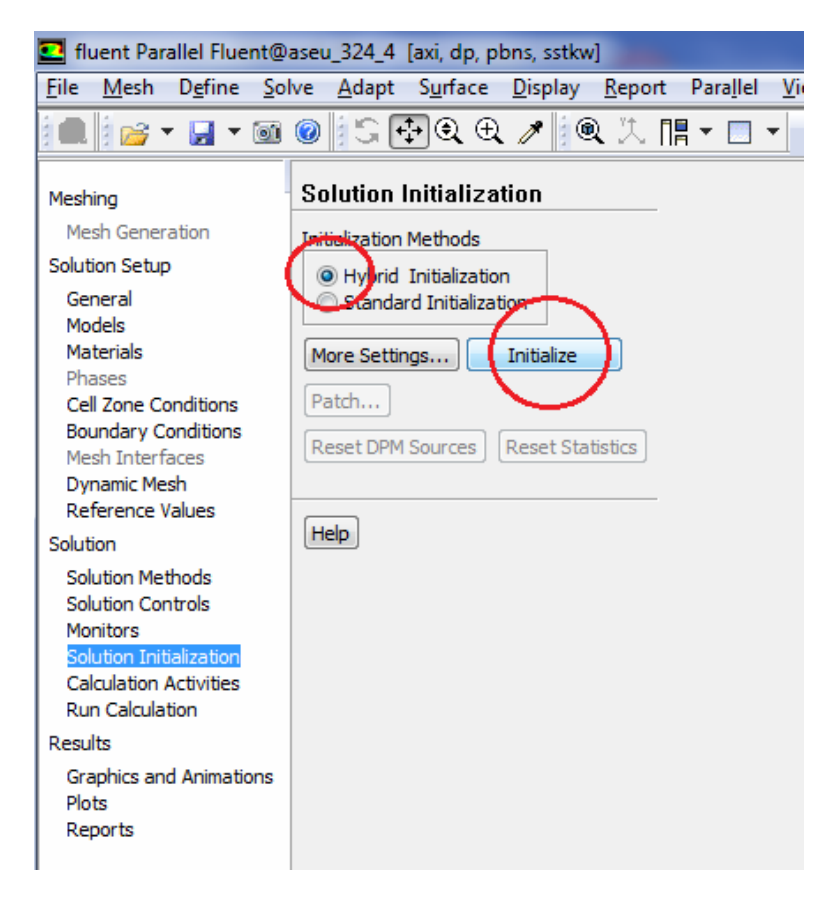

#### Рисунок 3.40 – Команды инициализации процесса расчёта

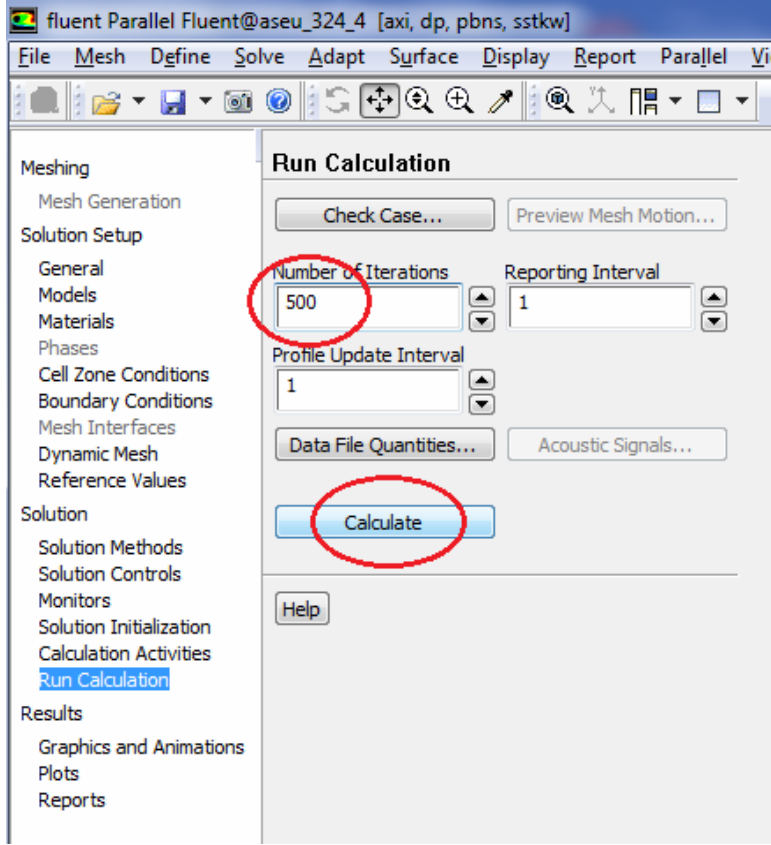

Рисунок 3.41 – Команды запуска процесса решения

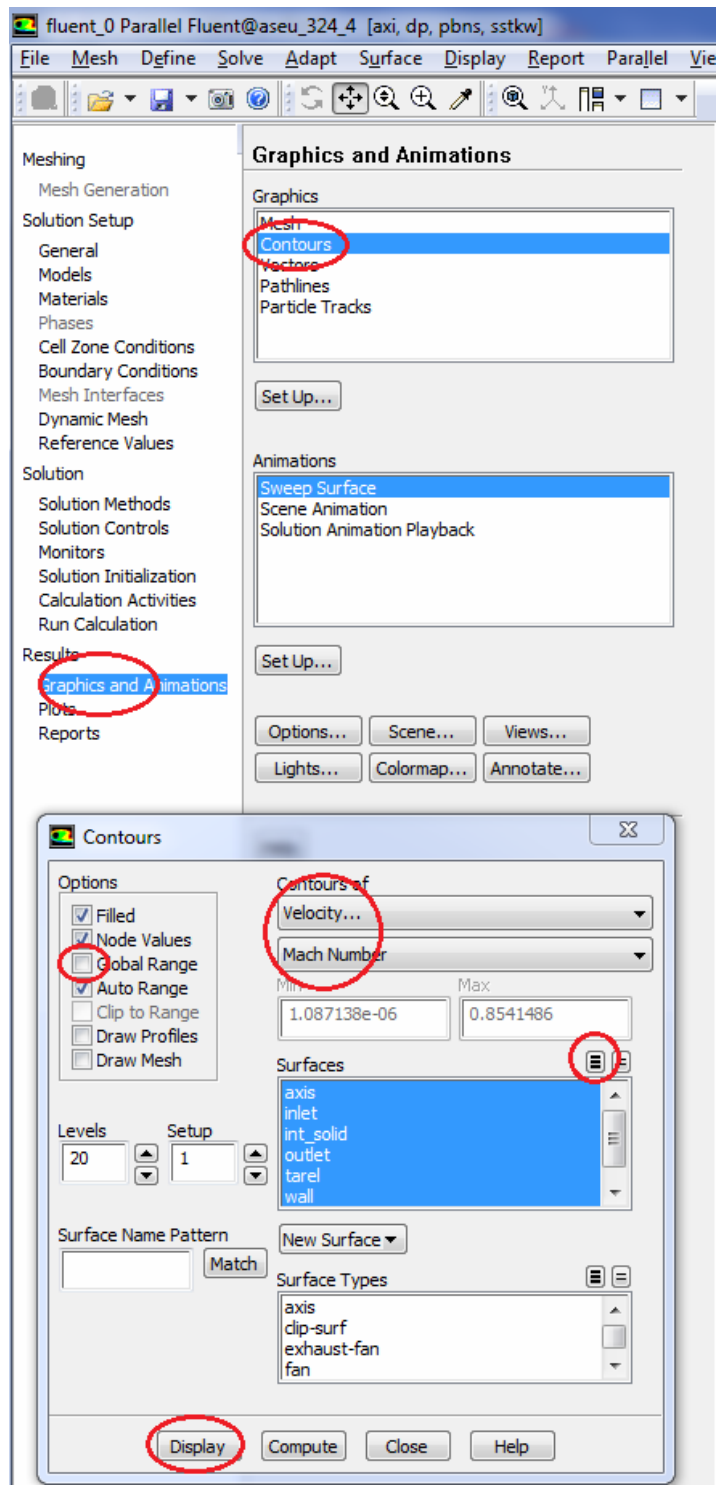

Рисунок 3.42 – Команды анализ результатов расчёта

# **4 ИСХОДНЫЕ ДАННЫЕ К РАСЧЁТУ**

<span id="page-35-0"></span>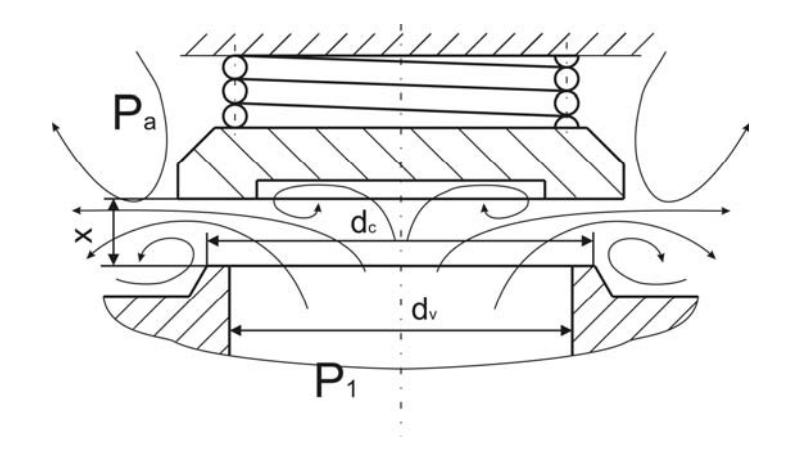

Таблица 4.1 – Исходные данные для расчёта

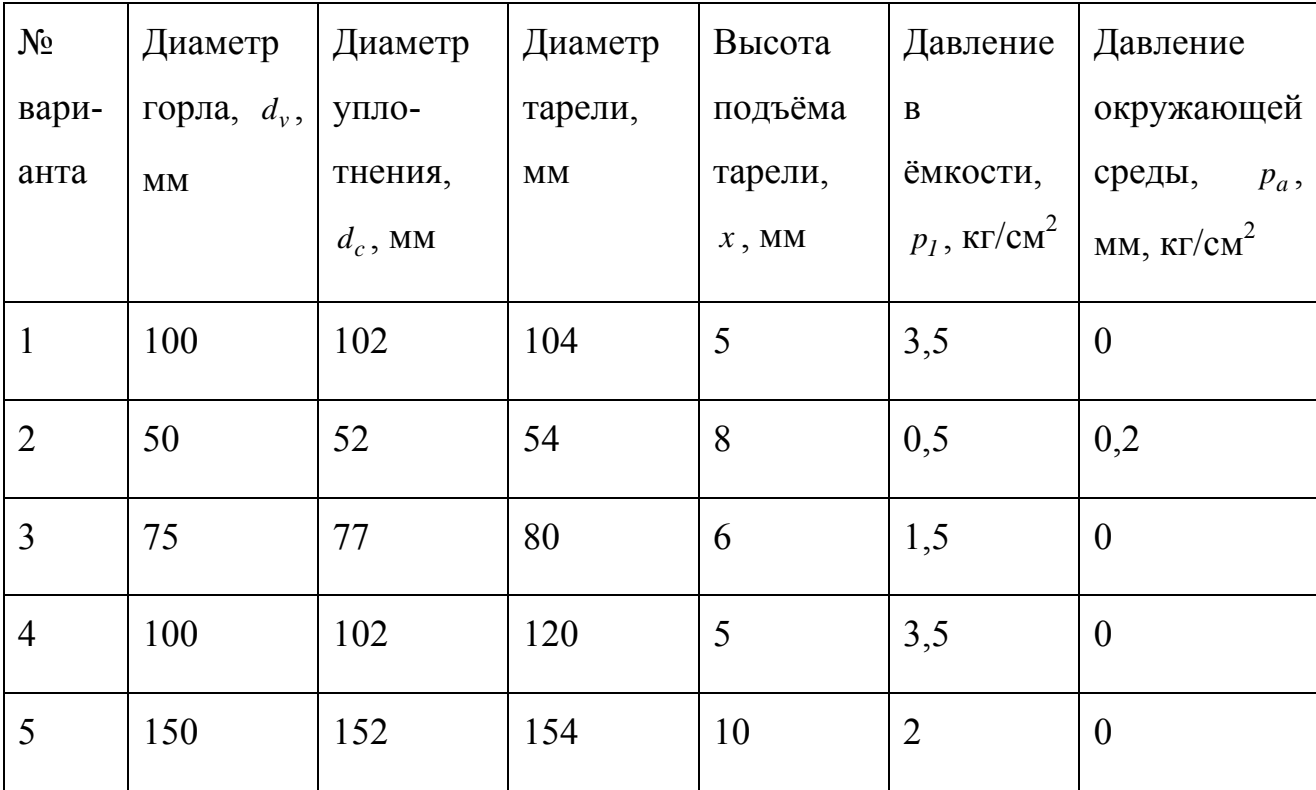

#### **СПИСОК ЛИТЕРАТУРЫ**

- <span id="page-36-0"></span>1. Бугаенко, В.Ф. Пневмоавтоматика ракетно-космических систем [Текст] / В.Ф. Бугаенко - М.: Машиностроение, 1979. - 168 С.
- 2. Кондратьева, Т.В. Предохранительные клапаны [Текст] / Т.В. Кондратьева - Л.: Машиностроение, 1976. - 232 С.
- 3. Невинский, В.В. Влияние защищаемой системы на работу предохранительного клапана [Текст] / В.В. Невинский, В.И. Розенблюм, Ю.И. Тарасьев, А.М. Тарасенко // Гидравлические и гидродинамические исследования арматуры. Сб. науч. тр. Центр. КБ арматуростроения . - 1981. - Л. - С. 42-50
- 4. Попов, Д.М. Влияние режимов течения в клапанных изделиях и структуры потока на устойчивость предохранительного клапана [Текст] / Д.М. Попов, П.В. Отрошко // Вестник машиностроения. - 1982. - № 6 - С. 6-9
- 5. Menter, F.R. Two-equation eddy-viscosity turbulence models for engineering applications [Text] / F.R. Menter // AIAA Journal. - 1994. - Vol. 32, No 8., P. 1598–1605
- 6. Smagorinsky, J. General Circulation Experiments with the Primitive Equations. I. The Basic Experiment [Text] / J. Smagorinsky // Monthly Weather Review. - 1963. - Vol. 91, No 3. P. 99–164